# Common Core - Security Management System User Guide Oracle Banking Corporate Lending Release 14.6.0.0.0

Part Number F56379-01

May 2022

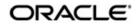

Common Core - Security Management System User Guide Oracle Financial Services Software Limited Oracle Park

Off Western Express Highway Goregaon (East) Mumbai, Maharashtra 400 063 India Worldwide Inquiries: Phone: +91 22 6718 3000 Fax: +91 22 6718 3001 https://www.oracle.com/industries/financial-services/index.html

Copyright © 2007, 2022, Oracle and/or its affiliates. All rights reserved.

Oracle and Java are registered trademarks of Oracle and/or its affiliates. Other names may be trademarks of their respective owners.

U.S. GOVERNMENT END USERS: Oracle programs, including any operating system, integrated software, any programs installed on the hardware, and/or documentation, delivered to U.S. Government end users are "commercial computer software" pursuant to the applicable Federal Acquisition Regulation and agency-specific supplemental regulations. As such, use, duplication, disclosure, modification, and adaptation of the programs, including any operating system, integrated software, any programs installed on the hardware, and/or documentation, shall be subject to license terms and license restrictions applicable to the programs. No other rights are granted to the U.S. Government.

This software or hardware is developed for general use in a variety of information management applications. It is not developed or intended for use in any inherently dangerous applications, including applications that may create a risk of personal injury. If you use this software or hardware in dangerous applications, then you shall be responsible to take all appropriate failsafe, backup, redundancy, and other measures to ensure its safe use. Oracle Corporation and its affiliates disclaim any liability for any damages caused by use of this software or hardware in dangerous applications.

This software and related documentation are provided under a license agreement containing restrictions on use and disclosure and are protected by intellectual property laws. Except as expressly permitted in your license agreement or allowed by law, you may not use, copy, reproduce, translate, broadcast, modify, license, transmit, distribute, exhibit, perform, publish or display any part, in any form, or by any means. Reverse engineering, disassembly, or decompilation of this software, unless required by law for interoperability, is prohibited.

The information contained herein is subject to change without notice and is not warranted to be error-free. If you find any errors, please report them to us in writing.

This software or hardware and documentation may provide access to or information on content, products and services from third parties. Oracle Corporation and its affiliates are not responsible for and expressly disclaim all warranties of any kind with respect to third-party content, products, and services. Oracle Corporation and its affiliates will not be responsible for any loss, costs, or damages incurred due to your access to or use of third-party content, products, or services.

# Contents

| 1. | Pref | ace1                                                      | -1         |
|----|------|-----------------------------------------------------------|------------|
|    | 1.1  | Introduction 1                                            | -1         |
|    | 1.2  | Audience 1                                                | -1         |
|    | 1.3  | Documentation Accessibility 1                             | -1         |
|    | 1.4  | Organization 1                                            | -1         |
|    | 1.5  | Abbreviations1                                            | -2         |
|    | 1.6  | Glossary of Icons 1                                       | -2         |
|    | 1.7  | Related Documents 1                                       | -3         |
| 2. | Sec  | urity Management2                                         | -1         |
|    | 2.1  | Introduction 2                                            | 2-1        |
|    | 2.2  | Bank Level Parameter Setup 2                              | 2-2        |
|    |      | 2.2.1 Invoking SMS Bank Parameters Maintenance Screen     | 2-2        |
|    |      | 2.2.2 Password Restriction Button                         | <u>2-7</u> |
|    | 2.3  | Bank Restriction 2                                        | 2-8        |
|    | 2.4  | User Details Modification in Bulk 2                       | 2-9        |
|    |      | 2.4.1 Invoking the User Credentials Change Screen         | 2-9        |
|    | 2.5  | Common Branch Restrictions                                | 11         |
|    |      | 2.5.1 Invoking the Branch Restriction Screen              | 11         |
|    | 2.6  | Function Maintenance 2-                                   | 12         |
|    |      | 2.6.1 Invoking Function Description Maintenance Screen 2- | 12         |
|    |      | 2.6.2 Defining the Menu                                   | 16         |
|    | 2.7  | Defining Password Restriction 2-                          | 16         |
|    | 2.8  | User Role Maintenance 2-                                  | 17         |
|    |      | 2.8.1 Invoking Role Maintenance Screen 2-                 | 17         |
|    |      | 2.8.2 Defining Functions for a Role Profile               | 18         |
|    |      | 2.8.3 Process Stage Rights Button 2-                      | 19         |
|    |      | 2.8.4 Branch Restriction Button 2-                        | 20         |
|    |      | 2.8.5 Account Class Restriction Button 2-                 | 20         |
|    |      | 2.8.6 Rights Button                                       | 21         |
|    |      | 2.8.7 Copying the Role Profile of an Existing Role 2-     | 23         |
|    |      | 2.8.8 Closing a Role Profile 2-                           | 23         |
|    |      | 2.8.9 Defining Roles for Oracle FLEXCUBE Branch Users 2-  | 23         |
|    | 2.9  | User Holidays Maintenance 2-2                             | 24         |
|    |      | 2.9.1 Invoking User Holiday Maintenance Screen 2-         | 24         |
|    |      | 2.9.2 Viewing Holiday Summary Details 2-                  | 25         |
|    | 2.10 | User Creation 2-2                                         | 26         |
|    |      | 2.10.1 Restricted Passwords Button 2-                     | 29         |
|    |      | 2.10.2 Copying the User Profile of an Existing User 2-    | 29         |
|    |      | 2.10.3 Deleting a User Profile 2-                         | 29         |
|    |      | 2.10.4 Closing a User Profile 2-                          | 30         |
|    | 2.11 | User Profile Entitlements 2-3                             | 30         |
|    |      | 2.11.1 Invoking User Maintenance Screen 2-                | 30         |
|    |      | 2.11.2 Additional Details tab 2-                          | 35         |
|    |      | 2.11.3 Roles Button 2-                                    | 37         |
|    |      | 2.11.4 Rights Button 2-                                   | 37         |
|    |      | 2.11.5 Functions Button 2-                                | 39         |

|     |      | 2.11.6 Account Classes Button                                              | 2-40 |
|-----|------|----------------------------------------------------------------------------|------|
|     |      | 2.11.7 Branches Button                                                     | 2-41 |
|     |      | 2.11.8 Products Button                                                     | 2-43 |
|     |      | 2.11.9 Disallowed Functions Button                                         | 2-44 |
|     |      | 2.11.10 Centralized Role Button                                            | 2-44 |
|     |      | 2.11.11 Dashboard Mapping Button                                           | 2-45 |
|     |      | 2.11.12 Access Group Restriction Button                                    |      |
|     | 2.12 |                                                                            |      |
|     |      | 2.12.1 Maintaining Customer Access Group                                   | 2-48 |
|     | 2.13 | Personally Identifiable Information                                        |      |
|     | 2.14 | Mask Maintenance                                                           |      |
|     |      | 2.14.1 Maintaining Masking Details                                         | 2-49 |
|     | 2.15 | Forget Customer                                                            |      |
|     |      | 2.15.1 Maintaining Forget Customer Personal Identifiable Information (PII) | 2-51 |
|     |      | 2.15.2 Forgetting Customer Process                                         | 2-52 |
|     | 2.16 | Log Access                                                                 | 2-53 |
|     |      | 2.16.1 Application Logs                                                    | 2-53 |
|     |      | 2.16.2 Back-end Logs                                                       | 2-54 |
|     |      | 2.16.3 Audit Logs                                                          | 2-54 |
|     |      | 2.16.4 Purging Logs                                                        | 2-54 |
|     | 2.17 | Department Details                                                         | 2-54 |
|     |      | 2.17.1 Specifying Department Details                                       | 2-55 |
|     | 2.18 | Process Codes                                                              | 2-55 |
|     |      | 2.18.1 Maintaining Process Codes                                           | 2-55 |
|     | 2.19 | Single Sign On (SSO) Enabled Environment                                   | 2-56 |
|     | 2.20 | Defining Entity Maintenance                                                | 2-57 |
| 3.  | Ass  | ociated Functions                                                          | 3-1  |
|     | 3.1  | Clearing a User ID                                                         | 3-1  |
|     |      | 3.1.1 Invoking the Clear User Screen                                       |      |
|     | 3.2  | System Time Level                                                          | 3-2  |
|     |      | 3.2.1 Changing the System Time Level                                       |      |
|     | 3.3  | Language Codes                                                             |      |
|     |      | 3.3.1 Defining Language Codes                                              |      |
|     | 3.4  | Branch of Operation                                                        |      |
|     |      | 3.4.1 Changing the Branch of Operation                                     |      |
|     | 3.5  | User Password                                                              |      |
|     |      | 3.5.1 Changing the User Password                                           | 3-4  |
|     | 3.6  | SSO Parameters                                                             |      |
|     |      | 3.6.1 Maintaining SSO Parameters                                           | 3-5  |
|     | 3.7  | Transaction Status Control                                                 | 3-6  |
|     |      | 3.7.1 Maintaining Transaction Status Control                               | 3-6  |
|     | 3.8  | Customized Hot Keys                                                        | 3-7  |
|     |      | 3.8.1 Configuring Customized Hot Keys                                      |      |
|     | 3.9  | Viewing User Activities                                                    |      |
|     |      | 3.9.1 Viewing User Activities                                              |      |
| 4.  | Erro | r Codes and Messages                                                       |      |
|     | 4.1  | Error Codes                                                                |      |
| 5.  |      | ction ID Glossary                                                          |      |
| ••• |      |                                                                            |      |

# 1. Preface

## 1.1 Introduction

This Manual is designed to help you to quickly get familiar with the Security Management System (SMS) module of Oracle FLEXCUBE.

It provides an overview of the module and takes you through the various stages in setting- up and using the security features that Oracle FLEXCUBE offers.

Besides this User Manual, you can find answers to specific features and procedures in the Online Help, which can be invoked, by choosing Help Contents from the *Help* Menu of the software. You can further obtain information specific to a particular field by placing the cursor on the relevant field and striking <F1> on the keyboard.

## 1.2 <u>Audience</u>

| Role                             | Function                                                                                                    |
|----------------------------------|----------------------------------------------------------------------------------------------------|
| Oracle FLEXCUBE<br>Implementers  | To set up the initial startup parameters in the individual client workstations.                                                  |
|                                  | To set up security management parameters for the Bank.                                                                           |
| SMS Administrator                | To set the SMS bank parameters.                                                                                                  |
| for the Bank                     | To identify the Branch level SMS Administrators.                                                                                 |
| SMS Administrator for the Branch | To create User and Rsddole profiles for the branches of your bank. Will also grant access to the various functions to the Users. |
| A Oracle FLEXCUBE<br>user        | Any user of Oracle FLEXCUBE whose activities are traced by the SMS module.                                                       |

This Manual is intended for the following User/User Roles:

## 1.3 **Documentation Accessibility**

For information about Oracle's commitment to accessibility, visit the Oracle Accessibility Program website at <a href="http://www.oracle.com/pls/topic/lookup?ctx=acc&id=docacc">http://www.oracle.com/pls/topic/lookup?ctx=acc&id=docacc</a>.

## 1.4 Organization

This manual is organized into the following chapters:

| Chapter   | Description                                                                                                    |
|-----------|----------------------------------------------------------------------------------------------------|
| Chapter 1 | About this Manual gives information on the intended audience. It also lists the various chapters covered in this User Manual.         |
| Chapter 2 | <i>Security Management</i> explains how to define and maintain the security of the banking system in terms of users access and roles. |

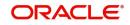

| Chapter 3 | Associated Functions discusses on the details pertaining to defin-<br>ing and maintaining additional security options such as clearing<br>user profile, changing system time level, maintaining SSO parame-<br>ters, error Messages, and viewing user activity, branch status, and<br>so on. |
|-----------|----------------------------------------------------------------------------------------------------|
| Chapter 4 | <i>Error Codes and Messages</i> lists all the error codes with the associated messages that you can encounter while working with this module.                                                                                                    |
| Chapter 5 | <i>Reports</i> provides a list of reports that can be generated in this module.                                                                                                    |
| Chapter 6 | <i>Function ID Glossary</i> has alphabetical listing of Function/Screen ID's used in the module with page references for quick navigation.                                                                                                    |

# 1.5 <u>Abbreviations</u>

| Abbreviation | Description                                          |
|--------------|------------------------------------------------------|
| FC           | Oracle FLEXCUBE                                      |
| AEOD         | Auto End of Day                                      |
| BOD          | Beginning of Day                                     |
| EOD          | End of Day                                           |
| EOTI         | End of Transaction Input                             |
| EOFI         | End of Financial Input                               |
| The System   | This term is always used to refer to Oracle FLEXCUBE |
| SI           | Standing Instructions                                |
| MM           | Money Market                                         |
| RM           | Relationship Manager                                 |

# 1.6 Glossary of Icons

This User Manual may refer to all or some of the following icons.

| lcons | Function    |
|-------|-------------|
| ×     | Exit        |
| +     | Add row     |
| -     | Delete row  |
| Q     | Option List |

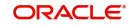

# 1.7 <u>Related Documents</u>

For further information on procedures discussed in the manual, refer to the Oracle FLEXCUBE manuals on:

- The Procedures User Manual
- The Security Management System User Manual

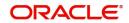

# 2. Security Management

## 2.1 Introduction

Controlled access to the system is a basic parameter that determines the robustness of the security in banking software. In Oracle FLEXCUBE, we have employed a multi-pronged approach to ensure that this parameter is in place.

## **Only Authorized Users Access the System**

First, only authorized users can access the system with the help of a unique User ID and a password. Secondly, a user should have access rights to execute a function.

## **User Profiles**

The user profile of a user contains the User ID, the password and the functions to which the user has access.

### **Restricted Number of Unsuccessful Attempts**

You can define the maximum number of unsuccessful attempts after which a User ID should be disabled. When a User ID has been disabled, the Administrator should enable it. The password of a user can be made applicable only for a fixed period. This forces the user to change the password at regular intervals thus reducing security risks. Further, you can define passwords that could be commonly used by a user as Restrictive Passwords at the user, user role and bank level. A user cannot use any password that is listed as a Restrictive Password at any of these levels.

### **Restricted Access to Branches**

You can indicate the branches from where a user can operate in the Restricted Access screen.

## All Activities Tracked

Extensive log is kept of all the activities on the system. You can generate reports on the usage of the system anytime. These reports give details of unsuccessful attempts at accessing the system along with the nature of these attempts. It could be an invalid password attempt, the last login time of a user etc.

## Audit Trail

Whenever a record is saved in the module, the ID of the user who saved the record is displayed in the 'Input By' field at the bottom of the screen. The date and time at which the record is saved is displayed in the Date/Time field.

A record that you have entered should be authorized by a user, bearing a different login ID, before the EOD is run. Once the record is authorized, the ID of the user who authorized the record will be displayed in the 'Authorized By' field. The date and time at which the record was authorized is displayed in the 'Date/Time' field positioned next to the 'Authorized By' field.

The number of modifications that have happened to the record is stored in the field 'Modification Number'. The Status of the record whether it is Open or Closed is also recorded in the 'Open' check box.

This chapter contains the following sections:

- Section 2.2, "Bank Level Parameter Setup"
- Section 2.3, "Bank Restriction"
- Section 2.4, "User Details Modification in Bulk"
- Section 2.5, "Common Branch Restrictions"

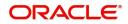

- Section 2.6, "Function Maintenance"
- Section 2.7, "Defining Password Restriction"
- Section 2.8, "User Role Maintenance"
- Section 2.9, "User Holidays Maintenance"
- Section 2.10, "User Creation"
- Section 2.11, "User Profile Entitlements"
- Section 2.12, "Customer Access Group Maintenance"
- Section 2.13, "Personally Identifiable Information"
- Section 2.14, "Mask Maintenance"
- Section 2.15, "Forget Customer"
- Section 2.16, "Log Access"
- Section 2.17, "Department Details"
- Section 2.18, "Process Codes"
- Section 2.19, "Single Sign On (SSO) Enabled Environment"
- Section 2.20, "Defining Entity Maintenance"

## 2.2 Bank Level Parameter Setup

This section contains the following topics:

- Section 2.2.1, "Invoking SMS Bank Parameters Maintenance Screen"
- Section 2.2.2, "Password Restriction Button"

## 2.2.1 Invoking SMS Bank Parameters Maintenance Screen

Certain parameters related to security management should be defined at the bank level. These parameters will apply to all the users of the system. Examples of such parameters are the number of invalid login attempts after which a user-id should be disabled, the maximum and minimum length for a password, the number of previous passwords that should not be used, the interval at which the password should be changed by every user, and so on..

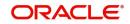

| SMS Banks Parameters                 |                      |               |                                        | - ×  |
|--------------------------------------|----------------------|---------------|----------------------------------------|------|
| Enter Query                          |                      |               |                                        |      |
| Bank Level Parameters                |                      | Password Le   | ~                                      |      |
| Site Code *                          |                      | Maximum * 15  |                                        |      |
| Activation Key                       |                      |               | Minimum * 8                            |      |
|                                      |                      | Invalid Login | S                                      |      |
|                                      |                      |               | Cumulative                             |      |
|                                      |                      |               | Successive                             |      |
| Parameters                           |                      |               |                                        |      |
| Password Repetitions                 |                      | Maximum Conse |                                        |      |
| Force Password Change After          |                      | Minimum Nur   | Characters<br>nber Of Numeric *        |      |
| Intimate User (Before Password       |                      |               | ters In Password                       |      |
| Expiry)<br>Archival Period (in days) |                      | Charact       | imber Of Special *<br>ters In Password |      |
| Minimum Days Between                 |                      |               | er of LowerCase *<br>ters in Password  |      |
| Password Changes                     |                      | Minimum Numb  | er of UpperCase *                      |      |
| Dormancy Days                        | Display Legal Notice | Charac        | ters in Password                       | ~    |
| Password Restrictions                |                      |               |                                        |      |
| Maker                                | Date Time:           | Mod No        | Record Status                          | Exit |
| Checker                              | Date Time:           |               | Authorization<br>Status                | EXIL |

You can invoke the 'SMS Bank Parameters' screen by typing 'SMDBANKP' in the field at the top right corner of the Application tool bar and clicking on the adjoining arrow button.

#### Note

You can modify the Bank Parameters only when the Head Office branch is in the transaction input stage.

## **Specifying Invalid Logins**

You can specify the allowable number of times an invalid login attempt is made by a user. Each user accesses the system through a unique User ID and password. While logging on to the system, if either the User Id or the Password is wrong, it amounts to an invalid login attempt.

You can stipulate the allowable number of cumulative invalid attempts made during the course of a day, as well as the allowable number of consecutive or successive invalid attempts made at a time. In either case, if the number of invalid attempts exceeds the stipulated number, the user ID is disabled.

By default, the allowable number of cumulative invalid attempts is six, and the allowable number of consecutive invalid attempts is three. You can change the default and specify the allowable number of attempts in each case. You can specify an allowable number for cumulative attempts between 6 and 99, and for consecutive (successive) attempts, between 3 and 5.

Once specified, you can change the allowable number of cumulative or consecutive login attempts, provided you do so only at a time when no users are logged in to the system.

When authentication of credentials is unsuccessful due to an incorrect user ID, then the user id will not be logged in the audit logs. In case the user id is correct and the password is wrong,

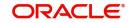

the attempt is logged in the audit log and the successive and cumulative failure count is incremented. When the user id and password are correct, this is logged into the audit logs.

## **Specifying Parameter**

### **Archival Period in Days**

You can specify the period (in calendar days) for which the audit trail details of system security related activities (such as usage of the system by a user, activities by the system administrator, and so on.) should be maintained. The system defaults to a value of 30, which you can change.

You can specify an archival period that is greater than or equal to 7 calendar days.

#### **Dormancy Days**

Oracle FLEXCUBE allows you to automatically disable the profile of all the users who have not logged into the system for a pre-defined period of time. A user ID is considered dormant if the difference between the last login date and the current date is equal to or greater than the number of 'Dormancy Days' that you specify in this screen. This is reckoned in calendar days i.e. inclusive of holidays.

All dormant users (whose home branch is same as the current branch) are disabled during the end of day run at the current branch.

#### **Password External**

The password external is enabled if the PASSWORD\_EXTERNAL is maintained as 'Y' in the property file. However, you cannot edit this check box.

If 'Password External' is enabled then you cannot modify the user and the password.

## **Specifying Warning Screen Text**

#### Warning Screen Text

At your bank, you may require a warning message containing legal requirements and security policy to be displayed to all users before allowing them to login to Oracle FLEXCUBE.

You can specify the text (content) of such a message, in the Warning Screen Text field. This message will be displayed soon after a user launches the Oracle FLEXCUBE login screen. The user will be allowed to continue with the login process only after he clicks on the OK button on the message window.

You can modify the contents of the message only during the transaction input stage. The changes will come into effect during the next login by a user. The maximum size of the warning message is '1000' characters.

#### Note

You will be allowed to specify the contents of the warning message only if the 'Display Legal Notice' option is enabled.

## **Specifying Screen Saver Details**

You can lock the Oracle FLEXCUBE application screen if there is no activity for some time. You can log in back to the screen only if you specify the password of your user ID.

#### **Screensaver Required**

Check this box if screensaver is required.

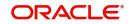

## Screensaver Interval Modifiable at User level

Check this box if you want to modify the screensaver interval at user level.

## Screensaver Interval (in seconds)

Specify the time in seconds, after which the screen should be locked.

If both 'Screensaver required' and 'Screensaver Interval Modifiable at User level' are checked in bank level, then it will be visible at user level. Otherwise it will be hidden.

The system will default the screensaver time out from that maintained in bank parameter screen.Administrator who creates user will be allowed to change the same during user creation time.

The screensaver interval maintained at user level should be always be less than or equal to that maintained at bank level.

If screensaver interval is not specified in user level, the system will take the interval from bank parameter maintenance.

The screensaver interval can be specified by the user only if 'Screensaver Modifiable at User Level' is checked in the bank parameter maintenance.

## **Specifying Parameters for User Passwords**

You can specify the following parameters that would govern user passwords:

#### Password Length (characters)

You can indicate the range of length (in terms of number of characters) of a user password. The number of characters in a user password is not allowed to exceed the maximum length, or fall below the minimum length that you specify here.

The minimum length defaults to 8, and the maximum length to 15. You can change the defaults and specify the required range. If you do so, you can specify a minimum length between 8 and 11 characters, and a maximum length between 12 and 30 characters. The minimum length that you specify must not exceed the maximum length that you have specified.

#### Force Password Change after

The password of a user can be made valid for a fixed period after which a password change should be forced. In the 'Force Password Change after' field, you can specify the number of calendar days for which the password should be valid. After the specified number of days has elapsed for the user's password, it is no longer valid and a password change is forced.

The number of calendar days defined here will be applicable for a password change of any nature - either through the 'Change Password' function initiated by the user or a forced change initiated by the system.

The system defaults to a value of 30, which can be changed. If you change it, the number of days you specify here should be between 15 and 180 days, inclusive.

#### **Password Repetitions**

You can stipulate the number of previous passwords that cannot be set as the new current password, when a password change occurs.

The system defaults to a value of three (i.e., when a user changes the user password, the user's previous three passwords cannot be set as the new password). You can change the default, and if you do, you can specify a number between one and five, inclusive.

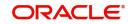

For example, while setting up the Bank Level Parameters, you have given a value of '2' in the Password Repetitions field. Suppose that a user of the system has the user ID and password for login.

If the user wants to change the password for the first time, he/she should invoke the Change Password screen. The user cannot choose his current password again, but has to enter a new password.

The user wants to change the password for the second time. As the last two passwords cannot be used (Password Repetitions = 2 in the Bank Level Parameters table), the user cannot enter either of the old password. He/she should enter a password which is different from the previous two password.

The number you specify here should be greater than or equal to 1 and less than or equal to 5.

### **Minimum Days between Password Changes**

You can specify the minimum number of calendar days that must elapse between two password changes. After a user has changed the user password, it cannot be changed again until the minimum number of days you specify here have elapsed.

By default, the minimum days between password changes is set to One. However, you can modify this.

#### Note

- The minimum days between password changes should not be a value more than the days defined in the field 'Force Password Change After'.
- It is recommended not to set the minimum days between password changes to '0'

#### Intimate Users (before password expiry)

The number of days for which a password is to be valid is defined in the 'Force Password Change' after field. You can also indicate the number of working days before password expiry that a warning is to be issued to the user. When the user logs into the system (the stipulated number of days before the expiry date of the password), a warning message will continue to be displayed till the password expires or till the user changes it.

By default, the value for this parameter is two (i.e., two days before password expiry). You can change the default if required. If you do, you can specify a number greater than zero and less than or equal to five.

For example, if the value specified in the Intimate User (Before Password Expiry) field is 2 and a user's password is due to expire on January 31. The warning message is displayed on January 29 and January 30 whenever the user logs in.

## **Specifying Restrictions on User Passwords**

You are allowed to place restrictions on the number of alpha and numeric characters that can be specified for a user password.

### **Maximum Consecutive Repetitive Characters**

You can define the maximum number of allowable repetitive characters occurring consecutively, in a user password. This specification is validated whenever a user changes the user password, and is applicable for a password change of any nature - either through the 'Change Password' function initiated by the user or a forced change initiated by the system.

For example, the value specified in the Maximum Consecutive Repetitive Characters field is 3 and a user decides to change his password to STUDDDD123. The System will not allow

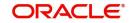

this password change as the Maximum Repetitive Characters value has exceeded in the recurrence of 'D' in the password.

## Minimum Number of Special Characters in Password

You can define minimum number of special characters allowed in a user password. The system validates these specifications only when a user chooses to change the password.

If you do not specify the limits, the following default values will be used:

• Minimum No of Special Characters = 1

#### Minimum Number of Numeric Characters in Password

Likewise, you can also define the minimum number of numeric characters allowed in a user password. The system validates the password only when a user chooses to change his password.

If you do not specify the limits, the following default values will be used:

Minimum No of Numeric Characters = 1

#### Note

You can specify any number between 0 and 11 in each of these fields. However, you must ensure that the sum total of the minimum number of special characters and the minimum number of numeric characters is less than or equal to the 'Maximum Password Length'.

#### Minimum Number of Lower Case Characters in Password

You can define the minimum number of lowercase characters allowed in a user password. The allowed lower case characters are from the US-ASCII character set only. The system validates these specifications only when a user chooses to change the password

If you do not specify the limits, the following default values will be used:

- Minimum No of Lower Case Characters = 1
- Maximum No of Numeric Characters = Maximum Password Length

#### Minimum Number of Upper Case Characters in Password

You can define the minimum number of upper case characters allowed in a user password. The allowed upper case characters are from the US-ASCII character set only. The system validates these specifications only when a user chooses to change the password.

If you do not specify the limits, the following default values will be used:

- Minimum No of Upper Case Characters = 1
- Maximum No of Numeric Characters = Maximum Password Length

## 2.2.2 Password Restriction Button

You can define a list of passwords that cannot be used by any user of the system in the bank. This list, called the Restrictive Passwords list can be defined at three levels:

- At the bank level (applicable to all the users of the system)
- At the user role level (applicable for all the users assigned the same role)
- At the user level (applicable for the user)

The list of Restrictive Passwords should typically contain those passwords the users are most likely to use: the name of your bank, city, country, etc. For a user role, it could contain names, or terms, that are commonly used in the department. At the user level, it could contain the

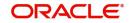

names of loved ones, and so on. By disallowing users from using such common passwords, you can reduce the risk of somebody other than the user knowing the password.

Click 'Password Restrictions' button to define restricted passwords at the bank level that should not be used by any user of the bank.

| Password Restrictions | ×       |
|-----------------------|---------|
|                       | ,       |
| 🛿 🚽 1 Of 1 🕨 🗎 🛛 📴 🐨  | + - =   |
| Password •            |         |
|                       | ^       |
|                       |         |
|                       |         |
|                       |         |
|                       |         |
|                       | ~       |
|                       |         |
|                       |         |
|                       |         |
|                       |         |
|                       |         |
|                       |         |
|                       |         |
|                       | Ok Exit |
|                       | UN LAR  |

To add a password to the 'Password' list, click add icon. To select a record in the list use the check box beside it.

After you listed the restrictive passwords in the 'Password' list, click 'Ok' button to save the password restrictions.

## 2.3 Bank Restriction

You can restrict administrators of branches from performing operations related to specific functions in branches other than their home branch. These are referred to as 'Branch Restrictions for Specific Applications'. You can also maintain a list of branches in which the administrator of a certain branch is allowed / restricted to perform specific operations. These other restrictions are referred to as 'Common Branch Restrictions'.

According to the restrictions you maintain, the administrator of a specific branch is allowed to perform specific operations in the administrator's home branch, as well as any branch found in the list of allowed branches.

According to your requirements, the implementers at your installation configure a list of the specific functions or applications for which you might wish to maintain such branch restrictions. You can maintain branch restrictions for each of these applications, as required.

To invoke the 'Bank Restrictions' screen, by typing 'SMDBNKRT' in the field at the top right corner of the Application tool bar and clicking on the adjoining arrow button.

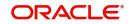

| Bank       | estriction       |             |        |                         | - ×   |
|------------|------------------|-------------|--------|-------------------------|-------|
| New        | Enter Query      |             |        |                         |       |
|            | Bank Code        | 000         |        |                         |       |
| <b>K 4</b> | 1 Of 1 🕨 🕅       | Go          |        |                         | + - = |
|            | Restriction Type | Description |        |                         |       |
|            |                  |             |        |                         | ^     |
|            |                  |             |        |                         | ~     |
|            | Maker            | Date Time:  | Mod No | Record Status           |       |
| C          | Checker          | Date Time:  |        | Authorization<br>Status | Exit  |

## 2.4 User Details Modification in Bulk

This section contains the following topics:

• Section 2.4.1, "Invoking the User Credentials Change Screen"

## 2.4.1 Invoking the User Credentials Change Screen

You can change or reset user passwords in bulk if you have the system admin rights. After modification of the user list, click 'Save', The modified user list will be stored in a temporary table. The lists of users which are modified and mapped with a unique sequence number will not be available until the particular sequence number is authorized. When the particular sequence number is authorized those user details will be changed and updated.

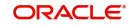

You can invoke this screen by typing 'SMDCHPWD' in the field at the top right corner of the Application tool bar and clicking on the adjoining arrow button.

| User ( | Credentials Change    |            |          |                |                         | - ×    |
|--------|-----------------------|------------|----------|----------------|-------------------------|--------|
| New    | Tighter Query         |            |          |                |                         |        |
|        | Sequence Number       | •          |          |                |                         | ^      |
|        |                       | YYYY-MM-DD |          |                |                         |        |
|        | Description           |            |          |                |                         |        |
|        |                       |            |          |                |                         |        |
| 4 ∢    |                       |            |          |                |                         | + - 33 |
|        | User Identification * | Name       | Password | Reset Password |                         | 5      |
|        |                       |            |          |                |                         | ^      |
|        |                       |            |          |                |                         |        |
|        |                       |            |          |                |                         |        |
|        |                       |            |          |                |                         |        |
|        |                       |            |          |                |                         |        |
|        |                       |            |          |                |                         |        |
|        |                       |            |          |                |                         |        |
|        |                       |            |          |                |                         | ~      |
|        |                       |            |          |                |                         |        |
| -      | -                     |            |          |                |                         |        |
|        | Maker                 | Date Time: |          | Mod No         | Record Status           | Exit   |
|        | Checker               | Date Time: |          |                | Authorization<br>Status |        |

In this screen, the following information is to be provided.

#### Sequence Number

Click on 'New' icon to generate a new 'Sequence Number'.

#### **Process Date**

Select a date by clicking on the calendar icon beside the field. This field is generally useful for querying purpose.

### Description

Provide a description of what modification is being done on selected user ids.

#### User Id

Select the User Id to be changed from the option list provided.

#### Name

Name of the user specific to the selected user id will be displayed in this field.

#### Password

Password of the selected user id will be displayed here. This field will be editable only if the 'Auto Generation Required' option is not selected at the application level. If the 'Auto Generation Required' option is checked, the password will be auto generated by the application.

### **Reset Password**

Select this checkbox to reset the password in case of user ids where password needs to be auto generated.

If the external password is enabled in the bank parameters, then the Password and Reset Password will be disabled for editing.

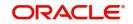

# 2.5 Common Branch Restrictions

This section contains the following topics:

Section 2.5.1, "Invoking the Branch Restriction Screen"

## 2.5.1 Invoking the Branch Restriction Screen

To recall, in the Branch Restrictions maintenance, you have identified those applications and operations, for which you intend to maintain branch restrictions. Having done this, you must proceed to create the appropriate common branch restrictions for each branch administrator. You can maintain these restrictions in the common 'Branch Restrictions' screen.

You can invoke this screen by typing 'SMDBRRST' in the field at the top right corner of the Application tool bar and clicking on the adjoining arrow button.

| his can | be done | only at th | he head | office b | oranch. |  |
|---------|---------|------------|---------|----------|---------|--|
|         |         |            |         |          |         |  |

| Branch Restrictions |                           |        |                         |       |
|---------------------|---------------------------|--------|-------------------------|-------|
| New Enter Query     |                           |        |                         |       |
| User Brand          | ch *                      |        |                         |       |
| Descriptio          | n                         |        |                         |       |
| Restriction Typ     | e *                       |        |                         |       |
| Descriptio          | n                         |        |                         |       |
| Branch Restriction  | ns OAllowed<br>Disallowed |        |                         |       |
| 📢 🖣 1 Of 1 🕨 🕅      |                           |        |                         | + - 8 |
| Branch Code *       | Branch Name               |        |                         |       |
|                     |                           |        |                         | ^     |
|                     |                           |        |                         |       |
|                     |                           |        |                         |       |
|                     |                           |        |                         |       |
|                     |                           |        |                         |       |
|                     |                           |        |                         | ~     |
| Field               |                           | S.     |                         |       |
| Maker               | Date Time:                | Mod No | Record Status           |       |
| Checker             | Date Time:                |        | Authorization<br>Status | Exit  |

In this screen, you create common branch restrictions by specifying the information described below.

## **User Branch**

You must first select the home branch of the administrator for which you are maintaining common branch restrictions, in the User Branch field.

#### **Restriction Type**

You must also indicate the specific application for which you wish to maintain common branch restrictions, for the administrator of the selected branch. You can only specify a restriction type that has been maintained in the SMS Branch Restriction Type maintenance.

#### **Branch Restriction**

You maintain common branch restrictions by creating a list of branches for each administrator, in which the administrator will either be allowed / disallowed access to perform operations related to the selected application (Restriction Type). You can maintain either an 'allowed' or a 'disallowed' restriction list.

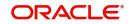

The common branch restrictions you maintain are applicable for operations in the selected application (Restriction Type) in the home branch (User Branch) of the administrator and the list of allowed / disallowed branches.

| Home Branch | Restriction Type | Allowed Branches   |
|-------------|------------------|--------------------|
| 000         | USRADMIN         | 000, 001, 002, 005 |
| 001         | USRADMIN         | 001, 006           |
| 002         | ICCFRULE         | 002, 005, 006      |
| 005         | EODOPERATN       | 002, 005, 006      |
| 006         | ICRATES          | 004, 005, 006      |

For example, suppose that you have created the following common branch restrictions:

The administrator of branch 000 can perform user administration for the branches 000, 001, 002 and 005, but not for 006. Similarly, the administrator of branch 002 can create ICCF rules in branches 002, 005 and 006, but not in branches 000 and 001.

When the administrator of branch 000 attempts to create a new user in the User Profile screen, the branches available in the Home Branch field in the screen will be 000, 001, 002 and 005.

#### Note

- The administrator of the head office branch is allowed to perform all operations in any of the other branches
- When a new branch is created, it must be manually added to the allowed / disallowed list, as required
- For those applications (Restriction Types) that you have specified in the SMS Branch Restriction Types maintenance, you must create the appropriate common branch restrictions in the Common Branch Restrictions screen. If no restrictions have been created in the Common Branch Restrictions screen for a specific branch for an application chosen in the SMS Branch Restriction Types maintenance, operations pertaining to the application will not be allowed from that branch.
- To allow the administrator of a certain branch to perform operations pertaining to a specific application for all branches, you can either maintain an allowed list with all branches selected or maintain a disallowed list with none of the branches selected.

## 2.6 **Function Maintenance**

This section contains the following topics:

- Section 2.6.1, "Invoking Function Description Maintenance Screen"
- Section 2.6.2, "Defining the Menu"

## 2.6.1 Invoking Function Description Maintenance Screen

Any function that is a part of the system should be defined through the 'Function Description Maintenance' screen before it is available for execution. Mostly, our professionals carry out this activity. You can modify the description of the function that appears in the Application

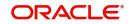

Browser through this screen. You can invoke this screen by typing 'SMDFNDSC' in the field at the top right corner of the Application tool bar and clicking on the adjoining arrow button.

| Function Description Mainte                                        | nance                                                                               |                          |              |                                              |                                                                                                    | - ×   |
|--------------------------------------------------------------------|-------------------------------------------------------------------------------------|--------------------------|--------------|----------------------------------------------|----------------------------------------------------------------------------------------------------|-------|
| New Enter Query                                                    |                                                                                     |                          |              |                                              |                                                                                                    |       |
| Function Id<br>Module List<br>User Function Id<br>Execute Category | *                                                                                   |                          |              | Name<br>Type<br>Menu Head<br>Module Group ID | Form V<br>MODULEV                                                                                                    | ^     |
| Type String Main Control String for funct                          | Tanking Required<br>Dual Authorization<br>Remarks Required<br>Excel Export Required | Check Fields             |              |                                              | Available<br>Automatic End of Day aware<br>Log Event<br>Customer Access<br>Auto Authorization<br>Head Office Function | v     |
| Function Description                                               |                                                                                     |                          |              |                                              |                                                                                                    | ~     |
| Language Code • Mai                                                | Go<br>n Menu Sub Menu 1                                                             | Sub Menu 2               | Balloon Help | Description                                  |                                                                                                    | + - 8 |
| Field Properties                                                   |                                                                                     |                          |              |                                              |                                                                                                    | v     |
| Maker<br>Checker                                                   |                                                                                     | Date Time:<br>Date Time: |              | Mod No                                       | Record Status<br>Authorization Status                                                                                 | Exit  |

The following details are captured here:

### **Function Id**

Select the Function Id for which you want to give access rights, from the option list.

#### **Module List**

Select the module to which the Function id has to be mapped. All Functions are mapped to specific modules.

#### Name

Specify the executable to open the Function Id.

### Туре

Select the type of Function Id here from the drop-down list. The options available are:

- Form
- Report
- Stored Procedure

#### Menu Head

Select the menu head from the drop-down list. The options available are:

- Module
- Report

You can then specify the rights to the different actions for the functions by checking against the action. These actions can be:

- Static Maintenance Functions
  - New (Define a new record)
  - Copy (Copy details of an existing record)

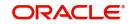

- Delete (Delete an existing record)
- Close (Close an existing record)
- Unlock (to amend an existing record)
- Reopen (Reopen an existing record)
- Print (Print the details of selected records)
- Authorize (Authorize any maintenance activity on a record)
- Contracts and on-line transaction processing
  - Reverse (reverse an authorized contract)
  - Rollover (to manually roll over an existing contract into a new contract)
  - Confirm (to indicate the counterparty or broker confirmation of a contract)
  - Liquidate (to manually liquidate a contract)
  - Hold (to put a contract on hold)
  - View (to see the details of the contract)
- Reports
  - Generate (to generate reports)
  - View (view the reports)
  - Print (print the reports)

To delete the access rights given for a Function, select the Function ID and click delete icon.

### Module Group ID

Specify the group ID of the module. Alternatively, you can select the module group ID from the option list. The list displays all valid module group IDs maintained in the system.

## User Function ID

Specify a custom function id which can be used as an alias for the function id selected.

If you input this value in the field at the top right corner of the Application tool bar and click on the adjoining arrow button, system will check for the mapped function id and will launch that function id screen.

## **Execute Category**

You can either select 'Java' or 'PL/SQL' from the drop-down list.

If you select 'Java', the ODT screen processing logic is done through application layer. If you select 'PL/SQL', then the ODT screen processing logic is done through database layer.

## **Tanking Required**

Check this box to indicate that the maintenance records that are created or modified in the system, for the function Id specified here, need to be tanked till they get authorized.

The new or the modified records are written to the static tables only after authorization.

For more details on tanking of maintenance records refer the Core Services user manual.

## **Dual Authorization**

Check this box to enable dual authorization for records that are created or modified in the system, for the specified function ID. If dual authorization is enabled then after creation or modification of a maintenance record, an intermediate verifier (First Authorizer) has to verify the record before the record can actually be authorized.

You cannot enable both 'Dual Authorization' and 'Auto Authorization' for a function ID at the same time, as they are mutually exclusive.

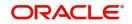

## **Remarks Required**

Check this box to enable capturing of maker remarks on the actions like save, close and reopen of records belonging to the selected function id.

If this box is checked then system pops up a 'Maker Remarks' window and forces the maker to save remarks while saving, closing or reopening a record, The checker/authorizer can view the maker remarks entered and also enter remarks for each modification while authorizing the record.

### **Excel Export Required**

Check this box to enable data export for the selected function id.

If this box is checked, system allows you to export data from records belonging to the selected function id into an excel file.

#### Multi Branch Access Required

Check this box to configure dual access framework for the function ID.

#### Note

- If the function level check box is unchecked, the transactions will be posted in the current branch.
- Dual access functionality is enabled only when the 'Multi Branch Access' check box is checked at 'User ID' and 'Function ID' levels.

#### Available

Check this box to make the Function accessible in the Oracle FLEXCUBE menu. The definition of the menu would be as specified in the Column at the bottom of the 'Function Description Maintenance' screen. If this box is unchecked, then this screen will not be accessible from the menu even if it is selected for the Role that is assigned to the user.

#### Automatic End Of Day aware

Check this box to consider the Function for an AEOD run.

#### Log Event

Check this box to enable the event log for a particular Function ID, Oracle FLEXCUBE maintains an extensive log of the activities of every user. This can later be used for reporting on the user activities.

#### **Cust Access**

Check this box to make the Function available to Users who are classified as Customers.

#### Auto authorization

As configured for your installation according to your requirement, automatic authorization is applicable for a pre-shipped list of functions. For those functions, you can revoke the applicability of automatic authorization, if required.

It is not possible to indicate the applicability of automatic authorization for any other functions than those pre-shipped functions configured for your installation.

#### Head Office Function

Check this box to enable the Function to be handled only by the users of the Head Office. Users of the other branches would be only allowed to view the Function.

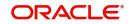

## 2.6.2 Defining the Menu

The Oracle FLEXCUBE menu can be defined in the Function Description section.

You can define menu appearance for a given Language. The Menu can only be drilled down up to two sub menu levels.

For example, for Language Code 'ENG' if the Main menu value is given as Security Management', Sub Meu1 as 'Maintenance' and Sub Menu2 as 'Function Description' for Function id SMDFNDSC then on the Oracle FLEXCUBE menu it would appear as follows:

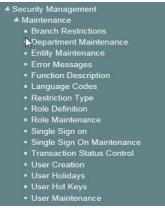

# 2.7 Defining Password Restriction

System allows you to create a list of words that the users, having a certain Role are likely to use as Passwords and on which restrictions can be placed. The list of Restrictive Passwords should contain those passwords that the users are most likely to use: the name of your bank, city, country, and so on. For a user role, it could contain names, or terms, that are commonly used in the department. At the user level, it could contain the names of loved ones, etc. By disallowing users from using such common passwords, you can reduce the risk of somebody other than the user knowing the password.

You can invoke this screen by typing 'SSDROLDF' in the field at the top right corner of the Application tool bar and clicking on the adjoining arrow button. Any user, who is attached to the role, cannot use a password in this list.

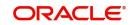

| Apole Definition |            |        |                         |     | -     | x   |
|------------------|------------|--------|-------------------------|-----|-------|-----|
| Save             |            |        |                         |     |       |     |
| F<br>Role Desc   | Role Id *  |        |                         |     |       | ^   |
| 🙀 < 1 Of 1 🕨 🕅   | Go         |        |                         | + - | E     |     |
| Password *       |            |        |                         |     |       |     |
|                  |            |        |                         |     | ^     |     |
|                  |            |        |                         |     | ~     | ~ ~ |
| Maker            | Date Time: | Mod No | Record Status           |     | 0     |     |
| Checker          | Date Time: |        | Authorization<br>Status |     | Cance |     |

You can define only the functions that are applicable for the role and the list of Restrictive Passwords for a role. All the other attributes of a user profile should be defined when the user profile is being created.

## 2.8 <u>User Role Maintenance</u>

This section contains the following topics:

- Section 2.8.1, "Invoking Role Maintenance Screen"
- Section 2.8.2, "Defining Functions for a Role Profile"
- Section 2.8.3, "Process Stage Rights Button"
- Section 2.8.4, "Branch Restriction Button"
- Section 2.8.5, "Account Class Restriction Button"
- Section 2.8.6, "Rights Button"
- Section 2.8.7, "Copying the Role Profile of an Existing Role"
- Section 2.8.8, "Closing a Role Profile"
- Section 2.8.9, "Defining Roles for Oracle FLEXCUBE Branch Users"

## 2.8.1 Invoking Role Maintenance Screen

It is likely that users working in the same department at the same level of hierarchy need to have similar user profiles. In such cases, you can define a Role Profile that includes access rights to the functions that are common to a group of users. A user can be linked to a Role Profile by which you give the user access rights to all the functions in the Role Profile.

The roles defined will be effective only after dual authorization.

Role profiles are defined in the 'Role Maintenance' screen. You can invoke this screen by typing 'SMDROLDF' in the field at the top right corner of the Application tool bar and clicking on the adjoining arrow button.

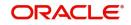

| Role Maintena | nce              |                               |                       |                             |                     | - ×         |
|---------------|------------------|-------------------------------|-----------------------|-----------------------------|---------------------|-------------|
| New Enter (   | Query            |                               |                       |                             |                     |             |
| B             | Role Id *        |                               |                       |                             |                     | ^           |
|               | Role Description | Centralisation Role           |                       |                             |                     |             |
|               |                  |                               |                       |                             |                     | ~           |
| Maintenance   | Reports   Batch  | Online   Process Stage Rights | Acc Class Restriction | Branch Restriction   Rights | Web Branch   Fields |             |
| Maker         |                  | Date Time:                    | Mod No                | Record Status               |                     | <b>T</b> 14 |
| Checker       |                  | Date Time:                    |                       | Authorization<br>Status     |                     | Exit        |

The screen is as shown below:

You can specify the following details

## Role ID

Specify the role profile.

#### **Role Description**

Specify the role description.

#### **Centralisation Role**

Check this box to centralise the role.

## 2.8.2 Defining Functions for a Role Profile

After you have defined the basic attributes of a role profile (the Role Identification, Description) you should define the functions to which the role profile has access. Check centralization role to specify that the role is applicable for centralized users. The role is automatically associated with all branches accessible to you, if the multi branch operational parameter is enabled. The various functions in the system fall under different categories.

To assign a function to a role in the 'Role Maintenance' screen, you must click the function category button to which the function belongs. The function category buttons in the 'Role Maintenance' screen are as follows:

- Maintenance Functions related to the maintenance of static tables
- **Reports** Functions related to the generation of reports in the various modules
- **Batch** Functions related to the automated operations (like automatic liquidation of contract, interest, and so on.)
- On Line Functions related to contract processing
- **Process Stage Rights -** Functions related to workflow

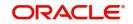

- Acc Class Restriction –Functions related to restricting the role from using certain account classes
- **Branch Restriction –** Functions related to restricting the association of roles to certain branches.
- Rights Functions related to giving necessary rights for perform various operations in respect of incoming and outgoing messages
- Web Branch Functions related to the Teller Module for the role of branch users.
- Fields Functions related to User Defined Fields.

The lower portion of the Role Description screen has buttons corresponding to each of the above function categories. Click on a button to view the corresponding screen.

## 2.8.3 Process Stage Rights Button

You can specify the function id to which the role profile is associated. Click 'Process Stage Rights' button in the 'Role Maintenance' screen. The 'Process Stage Rights' screen is opened.

| Process Stage Rights |          | ×       |
|----------------------|----------|---------|
| Process              |          | ~       |
| 🙀 < 1 Of 1 🕨 🔰       |          | + - =   |
| Role Function        | Editable |         |
|                      |          | ^       |
|                      |          |         |
|                      |          |         |
|                      |          |         |
|                      |          |         |
|                      |          | ×       |
|                      |          |         |
|                      |          |         |
| l.                   |          | ~       |
|                      |          | Ok Exit |

You can specify the following details:

#### **Role Function**

Specify the function id for which you need to provide access rights. Alternatively you can select the function id from the option list. The list displays all valid function ids maintained in the system for the selected category.

## Editable

Check this box to provide editing access for the selected function id.

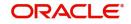

## 2.8.4 Branch Restriction Button

You can specify the branches to which the role profile is associated, and for which it is available. Click 'Branch Restriction' button in the 'Role Maintenance' screen. The 'Branch Restriction' screen is opened.

| Role Maintenance<br>Branch Restriction |       | ×  |
|----------------------------------------|-------|----|
| Branch                                 | + - = | ^  |
| Branch  Branch Name                    |       |    |
|                                        | ,     | ~  |
|                                        |       |    |
|                                        |       |    |
|                                        |       |    |
|                                        |       | V  |
| Branch Restriction O Allowed           |       |    |
|                                        |       | ~  |
|                                        | Ok Ex | it |

You can maintain a list of branches for which the role is either:

- Allowed
- Disallowed

Choose the 'Allowed' option to maintain an allowed list, and the 'Branch Restrictions' list will show the list of allowed branches. Choose the 'Disallowed' option, to maintain a disallowed list of branches.

If you maintain an 'Allowed' list, then the role profile will be available only for those branches that you specify in the Branch Restrictions list. Similarly, if you maintain a 'Disallowed' list, then the role profile will not be available only for those branches that you specify in the Branch Restrictions list.

After choosing either the 'Allowed' or 'Disallowed' option, click add icon to add a record under the 'Branch Restrictions' list. Into each added record field, select the required branch from the adjoining option list.

## 2.8.5 Account Class Restriction Button

You can restrict the role from using certain account classes that are maintained in Oracle FLEXCUBE. Click 'Acc Class Restriction' to specify the account class restrictions. The 'Account Class Restriction' screen is displayed.

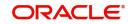

### The screen is as shown below:

| Role Maintenance                    |         |
|-------------------------------------|---------|
| Acc Class Restriction               | ×       |
| Acc Class Restriction               | ~       |
| 📢 🚽 1 Of 1 🕨 🕅 🕞 🕞                  | + - =   |
| Account Class * Description         |         |
|                                     | ~       |
|                                     |         |
|                                     |         |
|                                     |         |
|                                     |         |
|                                     | ~       |
|                                     |         |
| Account Class Restriction 🔘 Allowed |         |
| Disallowed                          | ~       |
|                                     |         |
|                                     | Ok Exit |
|                                     |         |

You can either allow or disallow association of the role with certain account classes. Subsequently, specify the account classes, which have to be restricted for the role.

After choosing the 'Allowed' or 'Disallowed' option, click add icon to add a record under the 'Account Class Restrictions' list. Into each added record's field, select the required account class from the adjoining option list.

For more details about account class restriction, refer Account Class Restriction at User Role Maintenance and User Profile Entitlements of this user manual.

## 2.8.6 Rights Button

For a role profile, you can specify the necessary rights to perform various operations in respect of incoming and outgoing messages, in the Messaging module of Oracle FLEXCUBE. You can grant specific permissions for operations on messages, as well as allot the messaging queues to which the role has access.

In the 'Role Maintenance' screen, click 'Rights' button to open the 'Rights' screen. Here you can grant the rights pertaining to the Messaging module, to the role.

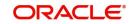

| Rights         |                                                                                                    |        |                                                                                                    | × |
|----------------|----------------------------------------------------------------------------------------------------|--------|----------------------------------------------------------------------------------------------------|---|
| Grant Rights   |                                                                                                    | Limits |                                                                                                    |   |
|                | Cancel<br>Change Node<br>Release<br>Change Media<br>Branch Move<br>Hold<br>Test Input<br>Change Address<br>Reinstate<br>Change Priority<br>Auth Cancel<br>Auth Change Node<br>Release<br>Change Media<br>Auth Branch Move<br>Hold<br>Auth Test Input<br>Change Address |        | Auth Reinstate<br>Change Priority<br>Install<br>Test Check<br>Link Contract<br>Change Branch In<br>Change Branch In<br>Change Force Release Fund<br>Suppress<br>Delete<br>Print<br>FT Upload<br>Move To Queue<br>Change Address In<br>Auth Change Message<br>Auth Rights<br>Change Force Cover Match |   |
| Queue Rights   |                                                                                                    |        |                                                                                                    |   |
| ┥ ┥ 1 Of 1 🕨 🗎 |                                                                                                    |        | + - 4                                                                                                    |   |
|                |                                                                                                    |        |                                                                                                    |   |

The screen is as shown below:

Check against the messaging operations for which you want to grant the permission.

### Granting rights pertaining to operations on messages

You can grant permissions for the following operations on outgoing messages:

- Generating a message
- Printing a message
- Placing a message on hold
- Releasing a message on hold
- Cancelling a message
- Inserting a testword
- Reinstating a message
- Changing the priority of a message
- Request information relating to Status of a message
- Request cancellation of a message
- Changing the media through which a message is transmitted
- Changing the address to which a message is to be sent
- Moving a message to another branch
- Changing the node from which a message should be generated
- Authorization of any of the operations listed above, in respect of outgoing messages

You can grant permissions for the following operations on incoming messages:

- Printing a message
- Authorizing a testword
- Routing a message to a queue
- Associating a message with a contract

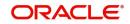

- Uploading incoming messages
- Making changes (edit) incoming messages. You can also grant permissions for changing the branch and the address in incoming messages
- Authorizing changes made to incoming messages
- 'Force Release' payment message transactions with 'Funding Exception' status and insufficient funds
- Suppressing a message
- Deleting a message

Granting each of these permissions in the Rights screen enables the user having this role to perform the corresponding functions in the Incoming and Outgoing Message Browsers. The appropriate button in the Browser, in each case, is enabled for the users associated with the role.

For details regarding each of these operations in respect of both incoming and outgoing messages, consult the **Messaging System** user manual

Apart from these functions, you can also grant permission for the cover matching function for incoming payment message transactions.

### **Grant Queues**

You can grant the message queues to which the role has access, and in which users associated with the role can perform messaging operations according to the messaging rights you have assigned. The required queues can be selected and listed in the 'Queues' list under the 'Grant Queues' section.

## 2.8.7 Copying the Role Profile of an Existing Role

Often, you may have to create a Role Profile that closely resembles an existing one. In such a case, you can copy the existing profile on to the new one.

Select 'Copy' from the Actions menu in the Application toolbar or click copy icon. A list of existing role profiles will be displayed. Click on the one you want to copy. All the details of the profile except the Role ID will be copied and displayed. Enter a unique Role ID. You can change any of the details of the profile before saving it.

## 2.8.8 Closing a Role Profile

A Role Profile should be closed only if there are no users linked to it. Thus, before closing a role profile, you should modify each user profile attached to it and delete the link to the role.

Select 'Close' from the Actions menu in the Application toolbar to delete an existing role profile. If the role is linked to any user, a warning message will be displayed. This message will bring your attention to the fact that the user profile to which the role is linked will not be the same if the role profile is closed.

You will be prompted to confirm the closure. The Role Profile will be closed only if you confirm the Closure.

## 2.8.9 Defining Roles for Oracle FLEXCUBE Branch Users

You can define a role with functions typically performed by you from Oracle FLEXCUBE Branch system. You can maintain the role 'Teller' and select the branch function from the 'Web branch' button.

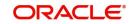

### Note

- In case you wish to give access of the host functions to the 'Teller', you can attach role like 'ALLROLES' or other role with host functions in addition to the 'Teller' role. You can do this at the User Profile level for the branch you are allowed.
- The system generates notification on authorization of any modification, addition or deletion of role.

## 2.9 User Holidays Maintenance

This section contains the following topics:

- Section 2.9.1, "Invoking User Holiday Maintenance Screen"
- Section 2.9.2, "Viewing Holiday Summary Details"

## 2.9.1 Invoking User Holiday Maintenance Screen

You can block a specific user login for a certain time frame by defining holiday slots for that user profile. You can define holiday slots through the 'User Holiday Maintenance' screen. You can invoke this screen by typing 'SMDUSHOL' in the field at the top right corner of the Application tool bar and clicking on the adjoining arrow button.

| User Holiday Maintena | ance                  |        |                         | - ×  |
|-----------------------|-----------------------|--------|-------------------------|------|
| Enter Query           |                       |        |                         |      |
|                       | User ID *             |        | Remarks                 | ^    |
| Lea                   | ave From * YYYY-MM-DD |        | Leave To * YYYY-MM-DD   |      |
|                       |                       |        |                         |      |
|                       |                       |        |                         |      |
|                       |                       |        |                         |      |
|                       |                       |        |                         |      |
|                       |                       |        |                         |      |
|                       |                       |        |                         |      |
|                       |                       |        |                         |      |
|                       |                       |        |                         | ~    |
| Maker                 | Date Time:            | Mod No | Record Status           | Exit |
| Checker               | Date Time:            |        | Authorization<br>Status | LXIU |

The 'User Holiday Maintenance' screen is shown below.

Specify the following details:

## User ID

Specify the user ID of the user for whom you want to define the holiday period. The adjoining option list displays all the valid user profiles maintained in the system. You can select the appropriate one.

#### Leave From

Select the start date for the holiday period from the adjoining calendar.

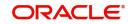

## Leave To

Select the end date for the holiday period from the adjoining calendar.

The user will not be allowed to log in within the specified holiday range.

#### Remarks

Specify a brief description for the holiday.

You can maintain multiple holiday slots for a user but the system will not allow including a specific day in more than one slot.

#### 2.9.2 **Viewing Holiday Summary Details**

You can view holiday periods maintained for any user profile in the 'Users Holiday' screen. You can also invoke this screen by typing 'SMSUSHOL' in the field at the top right corner of the Application tool bar and clicking on the adjoining arrow button.

| ser H | loliday Summary      |               |     |            |             |               |            |         | -      |
|-------|----------------------|---------------|-----|------------|-------------|---------------|------------|---------|--------|
| Searc | h Advanced Search    | Reset Clear   | All |            |             |               |            |         |        |
| ase   | Sensitive            |               |     |            |             |               |            |         |        |
|       | Authorization St     | atus          | V   |            |             | Record Status | ~          |         |        |
|       | Use                  | er ID         |     | Q          |             | Leave From    | YYYY-MM-DD | <b></b> |        |
|       | Leave                | e To YYYY-MM  | -DD |            |             |               |            |         |        |
| ecord | s per page 15 🔽 🔘    | < 1 Of 1 🛛    | N N | Go Lock (  | Columns 0 🗸 |               |            |         |        |
|       | Authorization Status | Record Status |     | Leave From | Leave To    |               |            |         |        |
|       |                      |               |     |            |             |               |            |         |        |
|       |                      |               |     |            |             |               |            |         |        |
|       |                      |               |     |            |             |               |            |         |        |
|       |                      |               |     |            |             |               |            |         |        |
|       |                      |               |     |            |             |               |            |         |        |
|       |                      |               |     |            |             |               |            |         |        |
|       |                      |               |     |            |             |               |            |         |        |
|       |                      |               |     |            |             |               |            |         |        |
|       |                      |               |     |            |             |               |            |         |        |
|       |                      |               |     |            |             |               |            |         |        |
|       |                      |               |     |            |             |               |            |         |        |
|       |                      |               |     |            |             |               |            |         |        |
|       |                      |               |     |            |             |               |            |         |        |
|       |                      |               |     |            |             |               |            |         |        |
|       |                      |               |     |            |             |               |            |         |        |
|       |                      |               |     |            |             |               |            |         | Exi    |
|       |                      |               |     |            |             |               |            |         | L. (1) |

You can query for records based on the following criteria:

- Authorization Status .
- **Record Status**
- User ID .
- Leave From .
- Leave To •

Click 'Search' button. Based on your preferences, the system identifies all records satisfying the criteria and displays the following details for every record:

Authorization Status .

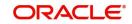

- Record Status
- User ID
- Leave From
- Leave To

## 2.10 User Creation

You can create an user through the 'User Creation' screen. You can invoke this screen by typing SSDUSRDF in the field at the top right corner of the Application tool bar and clicking on the adjoining arrow button. The 'User Creation' screen is shown below:

| User Creation           |            |            |                          |                      | - >  |
|-------------------------|------------|------------|--------------------------|----------------------|------|
| New Enter Query         |            |            |                          |                      |      |
| User Details            |            |            | User Password            |                      |      |
| User Identification *   |            |            | Password                 |                      |      |
| Name *                  |            |            | Password Changed On      |                      |      |
| LDAP DN                 |            |            | Email                    |                      |      |
|                         | Validate   |            | Status Changed On        |                      |      |
| MFA ID                  |            |            | Reference No             |                      |      |
| MFA Enabled             | Disabled 🗸 |            | User Status *            | Enabled<br>Hold      |      |
| Home Entity *           |            |            |                          | Disabled             |      |
|                         |            |            |                          | Locked               |      |
| Date                    |            |            |                          |                      |      |
| E 402000, # 5080455     | YYYY-MM-DD |            |                          |                      |      |
| End Date                | YYYY-MM-DD |            |                          |                      |      |
| Invalid Logins          |            |            | Screen Saver Details     |                      |      |
| No of Cumulative Logins |            |            | Screensaver Interval (in |                      |      |
| No of Successive Logins |            |            | seconds)                 |                      |      |
| Last Signed On          |            |            |                          |                      |      |
| Restricted Password     |            |            |                          |                      |      |
| Maker                   |            | Date Time: | Mod No                   | Record Status        | Exit |
| Checker                 |            | Date Time: |                          | Authorization Status | LAIL |

## **User Identification**

Specify the User Id with which a User logs into Oracle FLEXCUBE. This User Id is unique across all branches. The minimum length of UserId must be six and the maximum number can be 12 characters.

## **Restrictions on User Profile Administration**

A branch administrator can create, modify or delete user profiles only in the Head Office, Home branch of the administrator or in those branches that are allowed for the restriction type USRADMIN, in the Common Branch Restrictions.

When the administrator of a branch attempts to create a new user in the User Profile screen, the branches available in the Home Branch field in the screen are only those allowed branches maintained in the Common Branch Restrictions for restriction type 'USERADMIN'.

For details about the Common Branch Restrictions, refer the section 'Creating Common Branch Restrictions' in this user manual.

For example, suppose that you have created the following branch restrictions:

| Home Branch | Restriction Type | Allowed Branches   |
|-------------|------------------|--------------------|
| 000         | USRADMIN         | 000, 001, 002, 005 |

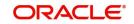

| 001 | USRADMIN | 001, 006 |
|-----|----------|----------|
|     |          |          |

The administrator of branch 000 can perform user administration for the branches 000, 001, 002 and 005, but not for 006.

When the administrator of branch 000 attempts to create a new user in the User Profile screen, the branches available in the Home Branch field in the screen will be 000, 001, 002 and 005.

### **User Status**

Select the status of the user from the options available. The options available are:

- Enabled
- Hold
- Disabled
- Locked

For a user to be able to login to Oracle FLEXCUBE, his status should be set as '**Enabled**'. The field '**Status Changed on**' displays the date and time when the Status of the User was last changed.

### LDAP DN

The LDAP Details that have been maintained in the SSO screen have to be input here. Clicking on the 'Validate' button validates the LDAP details entered in the **Single Sign On**. The application will verify if only one user ID in FLEXCUBE UBS is mapped to the subject (DN) while authentication via SSO.

| Information Message             |    |
|---------------------------------|----|
| Information Message             |    |
| Last Login :2015-04-01 09:36:49 |    |
| Current Time :10:28:44          |    |
|                                 |    |
|                                 |    |
|                                 | Ok |

## Multi-Factor Authentication

#### MFA Enabled

Select whether multi-factor authentication is enabled for the user ID or not from the drop-down list. The list displays the following values:

- Disabled If you select this, multi factor authentication will be disabled for the user
- Enabled If you select this, multi factor authentication will be enabled for the user. If MFA is enabled, then it is mandatory to specify the MFA ID
- Locked The system updates the status to Locked in specific situation. For example, in case of cumulative invalid logins beyond the permissible attempts, the system may change the MFA status to 'Locked'. This limit is usually defined in the external system that validates the MFA credentials.

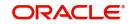

## MFA ID

Specify the multi-factor user ID assigned to the user. This field is enabled if you select 'Enabled' option in the MFA Enabled field.

For more information on multi factor authentication, refer to the section 'Multi-Factor Authentication Limits' in this User Manual.

## **User Password**

### Password

Specify the Users Password here. This is a Hidden Field. The Password set must not be a restricted word. It should also be governed by the parameters set in the SMS Bank Parameters table, like Maximum and Minimum length, Number of Alphabetic and Numeric characters etc.

## Note

If the application level parameter which indicates the auto generation of the password is required or not is set to Y (Yes), then this field will be disabled and the system will create a random password in accordance with the parameters maintained at the level of the bank. The new password will be send to the respective user via mail.

## **Password Changed On**

The date when the password was last changed gets displayed here.

#### Email

Specify a valid Email id at the time of user creation. All system generated passwords shall be communicated to the user via this mail id.

#### Start Date

Specify the date from which the User is valid. The Branch date gets defaulted if no other value is specified.

## End Date

Specify the End Date upto which the User is valid. By default the user does not have an End Date associated, unless otherwise specified.

## Invalid Logins

#### Cumulative

The number of Cumulative Invalid Login attempts allowed for a User before the User status gets Disabled is specified in the 'SMS Bank Parameters' screen. The actual attempts that a user makes when he logs into Oracle FLEXCUBE get displayed here.

### Successive

The number of Successive Invalid Login attempts allowed for a User before the User status gets Disabled is specified in the 'SMS Bank Parameters' screen. The actual attempts that a user makes while he logs into Oracle FLEXCUBE get displayed here.

### Last Signed On

This is a display field which shows the Date and Time of the Users last Login.

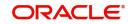

## Screen Saver Details

## Screensaver Interval (in seconds)

The system defaults the screen saver interval based on the screen saver details maintained in the bank parameters screen.

## 2.10.1 Restricted Passwords Button

You can maintain a list of passwords that the user is most likely to use. For example, a user may tend to use the names of persons, bank, department, etc. as a password, as these are easy to remember. This might be a security risk as it will be easy for another person to guess a password. To prevent this, you can maintain a list of passwords that the user should not use. This list of restrictive passwords will be checked before a password is accepted when the user is changing passwords. If the password entered by the user exists in the list, it will not be accepted.

To specify a list of passwords that the user is not allowed to use, click 'Restricted Passwords' button in the User Profile definition screen.

| User Creation<br>Restricted Password |       |      |   |
|--------------------------------------|-------|------|---|
|                                      |       | >    |   |
| Restrictive Password                 | + - 3 |      | ^ |
| Password *                           |       | -    |   |
|                                      |       | ^    |   |
|                                      |       |      | ~ |
|                                      | Ok    | Exit |   |

The user for whom you are defining the restrictive passwords cannot use restrictive passwords defined in the Bank Level Parameters screen and the Role Profile screen.

## 2.10.2 Copying the User Profile of an Existing User

Often, you may have to create a user profile that closely resembles an existing one. In such a case, you can copy the existing profile on to the new one.

Select 'Copy' from the Actions menu in the Application toolbar. A list of existing user profiles will be displayed. Click on the one you want to copy. All the details of the profile except the User ID and the password will be copied and displayed for the new user. Enter a unique User ID and give a password. You can change any of the details of the profile before saving it.

## 2.10.3 Deleting a User Profile

Enter the User ID. The details defined will be displayed. Select 'Delete' from the Actions menu in the Application toolbar to delete an existing user profile. Only users that have not been authorized can be deleted by the creator. You will be prompted to confirm the deletion. The user profile will be deleted only if you confirm the deletion.

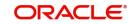

## 2.10.4 Closing a User Profile

Users lds that are no longer usable can be closed. For Closing, Enter the User ID. The details defined will be displayed. Select 'Close' from the Actions menu in the Application toolbar to close an existing user profile. The profile can be closed only if the User is currently not logged on to the system.

You will be prompted to confirm the Closure. The user profile will be closure only if you confirm the Closure.

## 2.11 User Profile Entitlements

This section consists of the following topics:

- Section 2.11.1, "Invoking User Maintenance Screen"
- Section 2.11.2, "Additional Details tab"
- Section 2.11.3, "Roles Button"
- Section 2.11.4, "Rights Button"
- Section 2.11.5, "Functions Button"
- Section 2.11.6, "Account Classes Button"
- Section 2.11.7, "Branches Button"
- Section 2.11.8, "Products Button"
- Section 2.11.9, "Disallowed Functions Button"
- Section 2.11.10, "Centralized Role Button"
- Section 2.11.11, "Dashboard Mapping Button"
- Section 2.11.12, "Access Group Restriction Button"

### 2.11.1 Invoking User Maintenance Screen

A User Profile defines the activities that a user can carry out on the system. It also contains the user ID, the name through which the user will access the system and the password. The user profiles will be effective only after dual authorization.

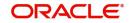

You can create User Profiles through the 'User Maintenance' screen. You can invoke this screen by typing SMDUSRDF in the field at the top right corner of the Application tool bar and clicking on the adjoining arrow button. The 'User Entitlements' screen is shown below.

| User I | Maintenance                                                                                                    |                                            |                                          | _                                                                                                    | ×  |
|--------|----------------------------------------------------------------------------------------------------|--------------------------------------------|------------------------------------------|----------------------------------------------------------------------------------------------------|----|
| New    | Enter Query                                                                                                    |                                            |                                          |                                                                                                    |    |
|        | Additional Details                                                                                                    |                                            |                                          | Staff                                                                                                    | *  |
|        | User Identification <sup>4</sup><br>Name <sup>3</sup><br>Language <sup>4</sup><br>Home Branch <sup>4</sup><br>Time Level <sup>4</sup><br>Department Code<br>Department Description<br>Amount Format<br>Number Format Mask<br>Date Format<br>Supervisor Identification<br>Supervisor Name |                                            | Classification                           | Branch<br>Multi Branch Access<br>Other RM Customer Access Restricted<br>Show Dashboards<br>Alerts on Home<br>Front-End Debug Enabled<br>External Alerts | ш  |
| Roles  | Rights   Functions                                                                                                    | PII Allowed     Account Classes   Branches | Products   Disallowed Functions   Fields | Centralized Role   Dashboard Mapping                                                                                                    | ^  |
|        | Maker<br>Checker                                                                                                    | Date Time:<br>Date Time:                   |                                          | ecord Status<br>Authorization                                                                                                    | it |

Specify the following details:

#### **User Identification**

Specify the user identification. This ID identifies the user whose profile you are defining. In a user ID, you can use alphabets in upper or lower case, numbers 0 to 9 and \_ (underscore).

The number of characters in a User ID should be greater than or equal to six and less than 12.

#### Name

Specify the name of the user.

#### **Classification**

#### Staff

All internal users of the bank can be classified as Staff. You can include any of the functions available in the system in the user profile.

#### Branch

This indicates a branch user. This is used to identify a branch user and branch specific user maintenance for Branch user.

#### **Multi Branch Access Required**

Check this box if you need to configure dual access framework for the specified User ID.

#### **Other RM Customer Access Restricted**

You can restrict the users' access to the transactions of the customers who are assigned to a different relationship manager. Check this box to restrict the user from viewing, creating, authorizing or amending the transactions of the customers who are not assigned to him/her. The customers not assigned to the RM include the customers assigned to other relationship managers as well as those who are not assigned to any relationship manager.

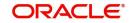

If you do not check this box, the user can view, create, authorize and amend the transactions of the customers assigned to other relationship managers.

This is applicable to the users created with their role as 'Relationship Manager'.

#### **Show Dashboards**

Check this box if you want the system to display all the Dashboards assigned to your 'User Role, on the landing page.

#### Alerts on Home

Check this box if you want the system to display the Alerts, relevant to you, on the landing page.

#### Front-End Debug Enabled

Check this box to enable the debug window for a user.

#### Auto Authorization

To indicate that a user is allowed to perform automatic authorization, you must enable the 'Auto Authorize' option in the User Maintenance screen.

If automatic authorization has been enabled for a function, branch and user profile, and such a user has rights for both input and authorize operations, any record maintained by such a user in the corresponding function (maintenance or online) screens will be automatically authorized when the Save operation is performed.

Consider the following example.

You have enabled automatic authorization for the following branches in the Branch Parameters:

| Branch | Automatic Authorization Enabled |
|--------|---------------------------------|
| 000    | Yes                             |
| 001    | No                              |
| 002    | Yes                             |

In the Function Description maintenance, automatic authorization has been enabled for the following functions:

| Function                         | Automatic Authorization Enabled |
|----------------------------------|---------------------------------|
| Customer Information Maintenance | Yes                             |
| LD Contract Online               | Yes                             |
| Customer Account Maintenance     | Yes                             |

You have maintained automatic authorization rights for specific users in the User Profile maintenance as shown below:

| User   | Automatic Authorization Enabled |
|--------|---------------------------------|
| Ronald | Yes                             |
| George | Yes                             |

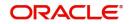

| Smith | No |
|-------|----|
|-------|----|

You have also maintained transaction access rights for the users as shown below:

| User   | Branch | Function                         | Input<br>Access | Authorize<br>Access |
|--------|--------|----------------------------------|-----------------|---------------------|
| Ronald | 000    | Customer Information Maintenance | Yes             | Yes                 |
| Ronald | 001    | Customer Information Maintenance | Yes             | Yes                 |
| Ronald | 000    | Customer Account Maintenance     | Yes             | No                  |
| George | 001    | LD Contract Online               | Yes             | Yes                 |
| George | 000    | Customer Account Maintenance     | Yes             | Yes                 |
| Smith  | 000    | LD Contract Online               | Yes             | Yes                 |
| Smith  | 000    | Customer Account Maintenance     | Yes             | Yes                 |

According to your maintenance, automatic authorization would be performed as shown below:

| User   | Branch | Function                               | Automatic<br>Authorization<br>on Save? | Reason                                                                                                    |
|--------|--------|----------------------------------------|----------------------------------------|----------------------------------------------------------------------------------------------------|
| Ronald | 000    | Customer<br>Information<br>Maintenance | Yes                                    | Input and Authorize rights ena-<br>bled for the user, as well as<br>automatic authorization rights<br>enabled for the user, branch<br>and function.                                                                                               |
| Ronald | 001    | Customer<br>Information<br>Maintenance | No                                     | Automatic authorization not<br>enabled for branch 001                                                                                                    |
| Ronald | 000    | Customer<br>Account Main-<br>tenance   | No                                     | Authorization access not ena-<br>bled for the user                                                                                                    |
| George | 001    | LD Contract<br>Online                  | No                                     | Automatic authorization not enabled for branch 001                                                                                                    |
| George | 000    | Customer<br>Account Main-<br>tenance   | Yes                                    | Input and Authorize rights ena-<br>bled for the user, as well as<br>automatic authorization rights<br>enabled for the user, branch<br>and function. The user can also<br>authorize any maintenance<br>done by the user Ronald in this<br>function |
| Smith  | 000    | LD Contract<br>Online                  | No                                     | Authorization access not ena-<br>bled for the user                                                                                                    |

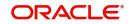

• For more details about automatic authorization, consult the Common Procedures user manual.

#### Language

Select the Language in which the Users screen have to be defined, from the option list. The Language Codes maintained through the 'Language codes' screen will be available for selection.

#### Home Branch

By default the Current Branch is displayed here. All users have to be attached to a branch.

#### Time Level

Time level is defaulted to nine here. You can specify the time level you need to maintain at the User level, if needed. You can specify values between zero and nine.

Time level can be specified at two levels - at the Branch level and at the User level.

If you need to login, then the time level maintained at your User Profile should be greater than or equal to that maintained at the Branch level.

Time levels are maintained to prevent you from logging into the application when the system is processing EOC batch. Before EOC Operations, the time level of the system is increased, so that it is higher than that maintained at the User level. However, if you are not logged out when the Time level is raised to the one higher than yours, then you can continue to use the application.

You can modify time level at user profile level when branch is at Transaction Input stage.

#### Note

After modifying the time level value to the value you need to maintain, move the cursor to any other field and then click the save icon.

#### **Department Code**

Specify the department code. The adjoining option list displays a list of all the valid department codes maintain in the system. You can choose the appropriate one.

#### **Department Description**

The system displays the Department description.

#### **Number Format Mask**

Select the format of mask number either in Million or in /Lakh from the following options:

- XXX,XXX,XXX,XXX
- XX,XX,XX,XX,XXX

#### **Supervisor Identification**

Specify the ID of the supervisor of the user. The option list displays all valid supervisor identifications maintained in the system. Choose the appropriate one.

In case of relationship managers, you can also use this field to define the RM hierarchy. For defining RM hierarchy in this method, you need to select the RM user who is one level up in the hierarchical order as the supervisor.

If the user is the superior in the RM hierarchical order, you can specify his/her own user ID as supervisor ID. The supervisor ID option list also shows the user ID of the user being maintained. This means, you can define an RM user as his/her own supervisor.

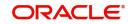

#### Note

The RM hierarchy defined in this method is enabled only if the checkbox 'RM Hierarchy Setup Required' is not checked in 'Bank Parameters Maintenance' screen.

#### Supervisor Name

Based on the supervisor ID selected, the system displays the name of the supervisor.

#### Start Date

Specify the date from which the User is valid. The default date appears if date is not specified.

#### End Date

Specify the end date up to which the User is valid. By default, there is no end date unless specified.

#### **Number Format Mask**

Select the format of mask number either in Million or in /Lakh from the following options:

- XXX,XXX,XXX,XXX
- XX,XX,XX,XX,XXX

#### Front-End Debug Enabled

Check this box to enable the debug window for a user.

#### **PII Allowed**

Check this box to allow the users to view Personally Identifiable Information.

#### 2.11.2 Additional Details tab

#### **Customer Number**

For User Profiles of your choice, Oracle FLEXCUBE allows you to restrict the viewing and printing of Balances (in case of accounts) and financial details of contracts involving customers who also happen to be employees of your bank. In order to enable this option, while creating the User Profile of the employee you can link the customer number (CIF ID) of the employee with the User ID.

#### **Tax Identifier**

Specify the tax identifier code of the customer to monitor Anti Money Laundering activities. A user with restricted access will not be able to view/print details of contracts involving the product in all Contract Functions and Contract Summary screens for the following modules:

- Corporate Teller
- Clearing
- The Contract Online and Cycle Due screen of SI
- Foreign Exchange (online and payment)
- The Contract Online, Value Dated Amendments and Payments Input screens of MM
- The Contract Online put, Value Dated Amendments, Payments Input and Loans

#### Note

The view restriction is not applicable to the transaction or contract screens in which the other staff accounts are involved.

The other functions to which the user will have restrictive rights is as follows:

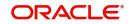

- Ad-hoc loan statement generation
- Queries Accounting Entries
- Customer Based Information Retrieval
- Limits Overrides showing account balances
- Message Browser

If a balance exception has occurred, the balances are not displayed for the restricted user but will be replaced by \*\*.

#### Note

The restricted users will be able to:

- View/print financial information pertaining to contracts they have initiated or view/ print balances pertaining to their own accounts
- Post transactions to the staff accounts or create contracts for staff members, even if the user is restricted to view/print balances / contract information pertaining to other colleagues.
- In case of balance exception during transaction posting, the balance will not be displayed. The Exception Message will only state that the account will be 'overdrawn' on account of the transaction.
- Post transactions and view transaction information until the contract is authorized.
   After authorization, such users cannot access the contract

The only exception is that when the user has captured a contract, the user will be allowed to view the details till the contract gets authorized.

#### MFI User

Select the 'MFi User' check box to indicate that the user is a Microfinance (Account Officer) user. By default, the system leaves this check box deselected to indicate that all users would be normal users.

#### Note

An account officer can book loan accounts for customers who are linked to him/her.

For more details, refer to 'Linking Customers to Account Officers' in the Microfinance User Manual.

#### F10 Access Required

Select this check box to access 'Customer Signature and Image View' (SVDIMGVW) screen.

#### F11 Access Required

Select this check box to access 'Customer Account Balance View (STDCUBAL) screen.

#### F12 Access Required

Select this check box to access 'Customer Signature and Image View' (SVDIMGVW) screen.

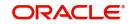

## 2.11.3 Roles Button

A Role is always associated to a User for a specific Branch. The values set at the Role level are directly inherited by the User for that branch, like Functions Ids, Account Class and Branch Restrictions, Input and Authorization Limits, and so on.

To attach the user profile you are defining to a role, you must use the 'Roles' screen. Click 'Roles' button and the 'Roles' screen will be displayed. The roles to be attached to the user profile can be listed under 'Roles' list.

| Roles             |        |                  | ×       |
|-------------------|--------|------------------|---------|
| User Role Mapping |        |                  | ^       |
| ┥ ┥ 1 Of 1 🕨 🗎    |        |                  | + - =   |
| Branch Code *     | Role * | Role Description |         |
|                   |        |                  | Ŷ       |
|                   |        |                  |         |
|                   |        |                  | ~       |
|                   |        |                  | Ok Exit |

Specify the following details:

#### **Branch Code**

Specify the branch code assigned to the user role. The option list displays all the valid branch codes maintained in the system. You can choose the appropriate one.

#### Role

Specify the role assigned to the user for the selected branch. The option list displays all valid roles maintained in the system. Choose the appropriate one.

#### Note

You can assign the role of Relationship Manager to a user by selecting 'RM-ROLE'.

#### **Role Description**

Based on the role selected, the system displays the role description.

Click add icon to add a record under the 'Roles' list. Specify the above details to attach more roles to the user.

To delete a role(s) that has been attached to a user profile, check the box beside it and click delete icon.

## 2.11.4 Rights Button

A user should have the necessary rights to perform various operations in respect of incoming and outgoing messages, in the Messaging module of Oracle FLEXCUBE. You can grant specific permissions for operations on messages, as well as allot the messaging queues to

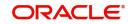

which the user has access. In the User Maintenance screen, click 'Rights' button to grant these rights pertaining to the Messaging module, to the user.

| The screen is as shown below: |  |
|-------------------------------|--|
| User Entitlements             |  |
|                               |  |

| Rights       |                                                                                                    | ×                                                                                                    |
|--------------|----------------------------------------------------------------------------------------------------|----------------------------------------------------------------------------------------------------|
| Grant Rights | Install<br>Hold<br>Cancel<br>Test Input<br>Change Node<br>Change Address<br>Release<br>Reinstate<br>Change Media<br>Change Priority<br>Branch Move<br>Print<br>Test Check<br>Hold<br>Auth Cancel<br>Auth Test Input<br>Auth Change Node<br>Change Address | Release<br>Auth Reinstate<br>Change Media<br>Auth Branch Move<br>Change Priority<br>FT Upload<br>Change Branch In<br>Change Address In<br>Link Contract<br>Move To Queue<br>Auth Rights<br>Change Message<br>Auth Change Message<br>Change Force Cover Match<br>Change Force Release Fund<br>Suppress<br>Delete |
|              |                                                                                                    | Ok Exit                                                                                                    |

Check against the messaging operations for which you want to grant the permission.

#### Granting rights pertaining to operations on messages

You can grant permissions for the following operations on outgoing messages:

- Generating a message
- Printing a message
- Placing a message on hold
- Releasing a message on hold
- Canceling a message
- Inserting a test word
- Reinstating a message
- Changing the priority of a message
- Requesting status of a message
- Requesting cancellation of a message
- Changing the media through which a message is transmitted
- Changing the address to which a message is to be sent
- Moving a message to another branch
- Changing the node from which a message should be generated
- Authorization of any of the operations listed above, in respect of outgoing messages

You can grant permissions for the following operations on incoming messages:

- Printing a message
- Authorizing a test word
- Routing a message to a queue

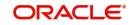

- Associating a message with a contract
- Uploading incoming messages
- Making changes (edit) incoming messages. You can also grant permissions for changing the branch and the address in incoming messages
- Authorizing changes made to incoming
- 'Force Release' payment message transactions with 'Funding Exception' status and insufficient funds
- Suppressing a message
- Deleting a message

Granting each of these permissions in the Rights screen enables the user to perform the corresponding functions in the Incoming and Outgoing Message Browsers. The appropriate button in the Browser, in each case, is enabled for the user.

For details regarding each of these operations in respect of both incoming and outgoing messages, consult the Messaging System user manual

Apart from these functions, you can also grant permission for the cover matching function for incoming payment message transactions.

#### Queues

You can allot the message queues to which the user has access, and in which the user can perform messaging operations according to the messaging rights you have assigned. The required queues can be selected and listed in the 'Queues' list under the 'Grant Queues' section.

### 2.11.5 <u>Functions Button</u>

In addition to attaching a user profile to a role, you can give rights to individual functions. For a user profile to which no role is attached, you can give access to specific functions. If you have:

- Attached one or more roles to a user profile
- You have given access to individual functions to a profile to which roles are attached

The rights for Function IDs that figure in both the role and user specific functions will be applied as explained in the following example.

#### Example

The role profile FXDP1 has access to New, Copy, Delete, Close, Reopen, Unlock and Print for the Forward Rates table.

You attach the user profile of Tanya to the role FXDP1. While allotting rights to individual functions for Tanya, you give rights to New, Copy, Delete and Close for the Forward Rates table. The role has access rights to Reopen, Unlock and Print in addition to these. In such a case, the user profile of Tanya will have rights to only the functions to which rights are given at the user profile level (that is, New, Copy, Delete and Close) even if the role FXDP1 has rights to other functions.

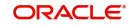

To give access to functions for the user profile you are defining, click 'Functions' button in the 'User Profile Definition' screen. The 'Functions' screen will be displayed as shown below:

| ser Entitlements   |            |     |      |        |       |        |        |       |      |         |                     |         |           |     |
|--------------------|------------|-----|------|--------|-------|--------|--------|-------|------|---------|---------------------|---------|-----------|-----|
| Inctions           |            |     |      |        |       |        |        |       |      |         |                     |         |           | >   |
| ser Stage Function | ıs         |     |      |        |       |        |        |       |      |         |                     |         |           |     |
| ┥ 1 Of 1 🕨 🕅       |            |     |      |        |       |        |        |       |      |         |                     | +       | - =       |     |
| Branch Code 🔹      | Function * | New | Сору | Delete | Close | Unlock | Reopen | Print | Auth | Reverse | Rollover Components | Confirm | Liquidate |     |
|                    |            |     |      |        |       |        |        |       |      |         |                     |         |           | ~   |
|                    |            |     |      |        |       |        |        |       |      |         |                     |         |           |     |
|                    |            |     |      |        |       |        |        |       |      |         |                     |         |           |     |
|                    |            |     |      |        |       |        |        |       |      |         |                     |         |           |     |
|                    |            |     |      |        |       |        |        |       |      |         |                     |         |           |     |
|                    |            |     |      |        |       |        |        |       |      |         |                     |         |           |     |
|                    |            |     |      |        |       |        |        |       |      |         |                     |         |           |     |
|                    |            |     |      |        |       |        |        |       |      |         |                     |         |           |     |
|                    |            |     |      |        |       |        |        |       |      |         |                     |         |           |     |
|                    |            |     |      |        |       |        |        |       |      |         |                     |         |           |     |
|                    |            |     |      |        |       |        |        |       |      |         |                     |         |           |     |
|                    |            |     |      |        |       |        |        |       |      |         |                     |         |           |     |
|                    |            |     |      |        |       |        |        |       |      |         |                     |         |           |     |
|                    |            |     |      |        |       |        |        |       |      |         |                     |         |           |     |
|                    |            |     |      |        |       |        |        |       |      |         |                     |         | _         |     |
|                    |            |     |      |        |       |        |        |       |      |         |                     |         | Ok Ex     | kit |

The various functions in the system fall under different categories.

To assign a function to a user profile in the User Functions screen, you must select the tab of the function category to which the function belongs. The function categories and their respective tab in the User Functions screen are as follows:

| Category (Tab) | Description                                                                                                  |
|----------------|----------------------------------------------------------------------------------------------------|
| Maintenance    | Functions relating to the maintenance of static tables.                                                      |
| On-line        | Functions relating to contract processing.                                                                   |
| Batch          | Functions relating to the automated operations (like automatic liquida-<br>tion of contract, interest, etc.) |
| Reports        | Functions relating to the generation of reports in the various modules.                                      |
| Process        | Functions relating to access rights for the tasks under a process                                            |

Click on the corresponding category tab to associate the required functions as described below:

To add a function, click add icon. At Function Identification, you should select the function for which you want to give rights. The adjoining option list displays a list of Function IDs belonging to the category along with their descriptions. From this list you can pick up the function for which you want to give access rights by double clicking on it when it is highlighted. You can then specify the rights to the different actions for the functions by checking against the action.

### 2.11.6 Account Classes Button

You can restrict the user from using certain account classes that are maintained in Oracle FLEXCUBE in two ways.

• You can map an user role which has an account class restriction at User Role level, for an allowed branch in the Roles button at User Profile level.

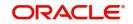

Restricted account classes can be viewed in 'Account Class' option list at User Role level and not at User Profile level.

- Select account classes from the 'Account Class' option list and then select an option from the following at User Profile level:
  - Allowed–Select to allow selected account classes and disallow unselected account classes.
  - Disallow–Select to disallow selected account classes and allow unselected account classes.

In both the cases, user can query customer accounts belonging to restricted account class. However, the system will not allow creation and modification of an account under restricted account class.

Click 'Account Classes' button to specify such account class restrictions.

| User Entitlements                               |     |      |   |
|-------------------------------------------------|-----|------|---|
| Account Classes                                 |     |      | × |
| Account Class Restriction   Allowed  Disallowed |     |      | ^ |
| Account Classes                                 |     |      |   |
| 📢 < 1 Of 1 🕨 🕅 😡                                | + - | 38   |   |
| Account Class •                                 |     |      |   |
|                                                 |     | ~    |   |
|                                                 |     |      |   |
|                                                 |     |      |   |
|                                                 |     |      |   |
|                                                 |     |      |   |
|                                                 |     |      |   |
|                                                 |     |      |   |
|                                                 |     |      |   |
|                                                 |     |      |   |
|                                                 |     |      |   |
|                                                 |     |      |   |
|                                                 |     |      | ~ |
|                                                 | Ok  | Exit | T |

You can either allow or disallow the user from using certain account classes. Subsequently, specify the account classes, which have to be allowed or restricted for the user depending on the option selected. The following options are provided:

- Allowed–Select to allow user to use specified account classes.
- Disallowed-Select to disallow user to use specified account classes.

### 2.11.7 Branches Button

To specify the branches from which the Staff and Branch users of the bank can operate, you must use the 'Branches' screen.

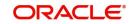

# Click 'Branches' button in the User Maintenance screen and 'Branches' screen will be displayed as shown below.

| ₽ser Entitlements                        |         |
|------------------------------------------|---------|
| Branches                                 | ×       |
| Branch Restriction   Allowed  Disallowed | ^       |
| Branches                                 |         |
| 📢 🚽 1 Of 1 🕨 🛤 🔤 Go                      | + - =   |
| Branch * Branch Name                     |         |
|                                          | ^       |
|                                          |         |
|                                          |         |
|                                          |         |
|                                          |         |
|                                          |         |
|                                          |         |
|                                          |         |
|                                          |         |
|                                          |         |
|                                          | ~       |
|                                          |         |
|                                          | Ok Exit |
|                                          |         |

You can maintain a list of branches to which the user is either:

- Allowed
- Disallowed

To maintain an allowed list of branches choose the Allowed option. Then the 'Branch Restrictions' list will show the list of allowed branches. To maintain a disallowed list of branches, choose the Disallowed option.

If you maintain an 'allowed' list, then the user profile will be available only for those branches that you specify in the Branch Restrictions list. Similarly, if you maintain a 'disallowed' list, then the user profile will not be available only for those branches that you specify in the Branch Restrictions list. Any branch that is 'Disallowed' will not appear to that user in his 'Change Branch' list.

After choosing either the 'Allowed' or 'Disallowed' option, click add icon to add a record under the 'Branch Restrictions' list. Into each added record's field, select the required branch by clicking the adjoining option list.

#### Note

- The branch in which the user profile is defined is known as the Home Branch. The branches the user can access are known as the Host Branches
- You should create an ID called GUEST in each branch. When a user belonging to the Staff category changes the branch of operation, he can perform the functions defined for the GUEST ID in the Host Branch.

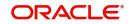

## 2.11.8 Products Button

You can restrict the user from using certain products maintained in FLEXCUBE. Such product restrictions for the user can be specified in the 'Products' screen. Click 'Products' button and the 'Products' screen will be displayed.

| User Entitlements |                        |     |              |   |
|-------------------|------------------------|-----|--------------|---|
| ∯poducts          |                        |     |              | × |
| Products          |                        |     |              | ~ |
| 📢 🚽 1 Of 1 🕨 🕅    |                        | + - | 38           |   |
| Product Code *    | Product Description    |     |              |   |
|                   |                        |     | < >          |   |
|                   | Allowed     Disallowed |     |              |   |
| Products          |                        |     |              | - |
| M ◀ 1 Of 1 ► M    |                        | + - | 3 <b>2</b> - |   |
| Product Code *    | Product Description    |     |              |   |
|                   |                        |     | ^            |   |
|                   |                        |     |              | ~ |
|                   |                        | Ok  | Exit         |   |

In this screen you can place the following restrictions on the User Profile:

- Posting Restriction
- Access Restriction

Users who have posting restrictions will not be able to process transactions involving restricted products. Users with access restrictions will not be allowed to view or print financial details of contracts involving restricted products.

To allow or disallow the user from posting into/accessing certain products by

- Select the option 'Allowed' if you want to allow the user to post entries into/access certain products
- Select the option 'Disallowed' to disallow the user from posting/accessing certain products

After choosing the 'Allowed' or 'Disallowed' option, click add icon to add a record under the 'Products' list. Into each added record's field select the required Product Code by clicking the adjoining option list.

#### Note

 If for a product the Access restriction has not been maintained but Posting is allowed the restricted user can post transactions for that product and can view the contract information until such time that the contract gets authorized.

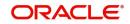

## 2.11.9 Disallowed Functions Button

You can restrict certain functions from being performed by a user. You can specify such restrictions in the 'Disallowed Functions' screen. Click 'Disallowed Functions' button to invoke this screen.

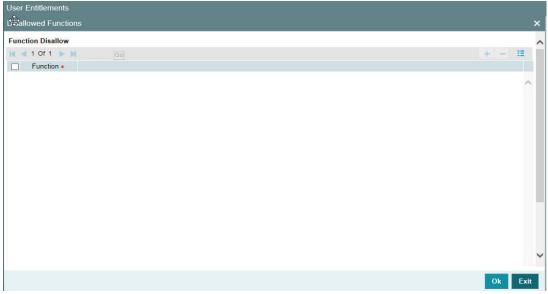

Click add icon to add a record under the 'Function' list. Into each added field, select the required function by clicking the adjoining option list.

## 2.11.10 Centralized Role Button

The centralization role can be linked to a user here. You can view centralized role maintained for the user profile in the 'Centralized Role' screen. Click 'Centralized Role' button to invoke this screen.

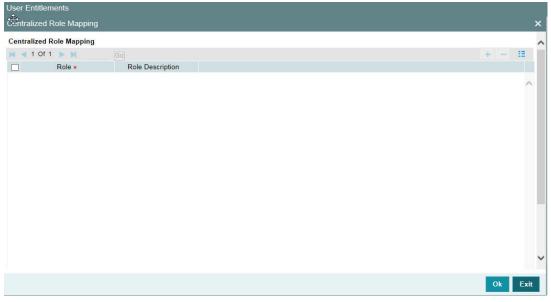

If the multi branch operational parameter is enabled and the centralization roles are defined, then the roles are automatically assigned to the branches based on the branch restricted details specified in the user maintenance screen. You can also include additional list of normal roles from the Roles sub screen.

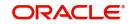

#### Note

You cannot assign a centralized role to a subset of allowed branches of a user. You have to manually assign the normal role to each applicable branch.

## 2.11.11 Dashboard Mapping Button

If you checked the 'Show Dashboards' check box in the main page of the 'User Maintenance' screen, then you can map the specified 'User' to one are more Dashboards in the 'Dashboard Maintenance' sub-screen. Click 'Dashboard Mapping' button to invoke this screen.

| User Entitlements     |             |                                 |                |                    |         |
|-----------------------|-------------|---------------------------------|----------------|--------------------|---------|
| Dashboard Maintenance |             |                                 |                |                    | ×       |
| User Identification   |             |                                 |                |                    |         |
| Name                  |             |                                 |                |                    |         |
|                       |             |                                 |                |                    |         |
|                       |             |                                 |                |                    | -       |
| ┥ ┥ 1 Of 1 🕨 🗎        |             |                                 |                |                    | - E     |
| Function Id           | Description | Sequence Number * Clause Wizard | Where Clause * | Show In Dash board |         |
|                       |             |                                 |                |                    | ~       |
|                       |             |                                 |                |                    |         |
|                       |             |                                 |                |                    |         |
|                       |             |                                 |                |                    |         |
|                       |             |                                 |                |                    |         |
|                       |             |                                 |                |                    | _       |
|                       |             |                                 |                |                    |         |
|                       |             |                                 |                |                    |         |
|                       |             |                                 |                |                    |         |
|                       |             |                                 |                |                    |         |
|                       |             |                                 |                |                    | `       |
|                       |             |                                 |                |                    | Ok Exit |
|                       |             |                                 |                |                    |         |

The system defaults the following from the main screen:

- User Identification
- Name

Click 'Populate' button, the system displays DFIs mapped to the specified 'User Role'. The system defaults the following details:

- Function ID Function ID of the Dashboard assigned to the 'User'.
- Description Description of the Dashboard

You can maintain the following details for the dash:

#### Sequence Number

Specify the sequence number, based on the 'User' preference.

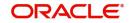

#### **Clause Wizard**

Click to invoke 'Dashboard Condition' sub-screen. You can maintain filter conditions for each DFI the 'User' is mapped to.

| Jser Maintenance     |                                |   |   |
|----------------------|--------------------------------|---|---|
| Dash Board Condition |                                |   | × |
| Dash Board Condition |                                |   |   |
| Column Name          |                                | Q |   |
| Condition            | And<br>OR<br>()<br>=<br>><br>< |   |   |
| Where Clause         |                                |   | 0 |
|                      |                                |   |   |

You can maintain filter conditions for a specific Dashboard:

#### **Column Name**

Specify the column name for which you want to maintain filter conditions. The adjoining option list displays all valid columns available in the Dashboard. Choose the appropriate one.

#### Condition

Select the filter condition you want to maintain. The following conditions are available:

- AND
- OR
- (
- )
- =
- >
- <

Click 'Add' to add the selected conditions to 'Where Clause'.

#### Where Clause

Here, the system defaults the values specified in 'Dashboard Condition' screen.

#### Show in Dashboard

Check this box if you want to display a specific Dashboard assigned to the 'User'.

#### Note

The system generates a notification on authorization of any modification, addition or deletion of user.

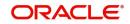

## 2.11.12 Access Group Restriction Button

You can restrict the group code for the selected user id using 'Access Group Restriction' screen. To invoke this screen, click 'Access Group Restriction' button in 'User Maintenance' screen.

| Access Group Restriction                |     |     | >   | × |
|-----------------------------------------|-----|-----|-----|---|
| Access Group Allowed Disallowed         |     |     |     | • |
| 🕅 🖣 1 Of 1 🕨 🕅 Go                       | + - | - # |     |   |
| Access Group * Access Group Description |     |     |     |   |
|                                         |     |     |     | T |
|                                         | Ok  | Ex  | cit |   |

#### Access Group

Specify whether the access group is allowed or disallowed for the user. You can select one of the following:

- Allowed
- Disallowed

#### **Access Group**

Specify the access group which is allowed or disallowed for the user. Valid access group codes (Open/Authorized) are displayed in the Access Group option list.

#### **Group Description**

System describes the group code selected by the user.

User will be able to query or modify the account details only for those customers whose group code is allowed to him. If a user tries to query or modify the account of the customer whose group code is restricted for him, system will display the error message "User is restricted to query or modify the account".

## 2.12 Customer Access Group Maintenance

This section contains the following topics:

• Section 2.12.1, "Maintaining Customer Access Group"

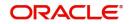

## 2.12.1 Maintaining Customer Access Group

You can maintain the access group for retail and corporate customers in the 'Customer Access Group Maintenance' screen. You can invoke this screen by typing 'STDACGRP' in the top right corner of the Application tool bar and clicking the adjoining arrow button.

| Acces | s Group Maintenance      |            |        |                         | - ×  |
|-------|--------------------------|------------|--------|-------------------------|------|
| New   | Enter Query              |            |        |                         |      |
|       | Access Group *           |            |        |                         |      |
|       | Access Group Description |            |        |                         |      |
|       |                          |            |        |                         |      |
|       |                          |            |        |                         |      |
|       |                          |            |        |                         |      |
|       |                          |            |        |                         |      |
|       |                          |            |        |                         |      |
|       |                          |            |        |                         |      |
|       |                          |            |        |                         |      |
|       |                          |            |        |                         |      |
|       |                          |            |        |                         |      |
|       | Maker                    | Date Time: | Mod No | Record Status           | Exit |
| 1     | Checker                  | Date Time: |        | Authorization<br>Status |      |

#### Access Group

Specify the access group code.

#### **Access Group Description**

Give a brief description on the access group specified.

## 2.13 Personally Identifiable Information

Personally Identifiable Information (PII) is the information that can be used on its own to identify a person. Any information that is used to distinguish one person from another can be a personally identifiable information. It can be any information like name, contact information, demography information, financial information, SSN, Passport number etc. Oracle FLEXCUBE allows you to mask, forget or restrict access to personally identifiable information of a user. You can mask or forget the PII based on the maintenance in Mask Maintenance and Forget Customer PII Maintenance screens.

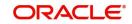

|                           | User PII DFD                                                                                                    |                                                                                                    |                                                                                                    |
|---------------------------|----------------------------------------------------------------------------------------------------|----------------------------------------------------------------------------------------------------|----------------------------------------------------------------------------------------------------|
| Classified PII Input      | Process                                                                                                    | Processed Pll                                                                                                    | PII Data Output Systems                                                                                                    |
| User Creation PII<br>Name | Application<br>Layer<br>Validations<br>DB Layer<br>Validations<br>Business Logic<br>Data Base<br>Data Store<br>Data Store<br>Data Sternevid | User Creation PII<br>Name                                                                                                    | Flexube<br>External System                                                                                                    |
|                           | User Creation PII<br>Name                                                                                                    | Classified PII Input Process  Application Layer Validations DB Layer Validations Business Logic Data Base Data Store Data Store Data Iterrieval | Classified PII Input Process Processed PII  Application Layer Validations DB Layer Validations Business Logic Data Base Data Store Data Retrieval |

The following flow diagram explains the data flow of Personally Identifiable Information (PII).

Personally Identifiable Information captured in the system are categorized as below:

| Personal Information Category | Personal Information Data |
|-------------------------------|---------------------------|
| User Personal Information     |                           |
| Customer Name                 | User Name                 |

## 2.14 Mask Maintenance

This section contains the following topic:

• Section 2.14, "Mask Maintenance"

### 2.14.1 Maintaining Masking Details

You can mask personally identifiable information based on the maintenance at 'Masking Maintenance' screen. The data for this screen is picked from PII field's static data. However, you can modify the masking definitions defaulted in this screen. You can invoke 'Masking

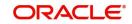

Maintenance' screen by typing 'SMDMASKD' in the top right corner of the Application toolbar and clicking adjoining arrow button.

| Smdmaskd_Desc    |               |             |                |              |                         |   |         | ×  |
|------------------|---------------|-------------|----------------|--------------|-------------------------|---|---------|----|
| New Enter Query  |               |             |                |              |                         |   |         |    |
| PII Group        |               |             |                |              |                         |   |         | ^  |
| PII Group * Cust | omer Name 🗸 🗸 |             |                |              |                         |   |         |    |
| Mask Objects     |               |             |                |              |                         |   |         |    |
|                  |               |             |                |              |                         |   | + - =   |    |
| Object           | t Name        |             |                |              |                         |   |         |    |
|                  |               |             |                |              |                         |   |         | ı  |
|                  |               |             |                |              |                         |   |         | ı  |
|                  |               |             |                |              |                         |   |         |    |
|                  |               |             |                |              |                         |   |         |    |
|                  |               |             |                |              |                         |   |         | T. |
|                  |               |             |                |              |                         |   |         |    |
| Mask Detail      |               |             |                |              |                         |   |         |    |
|                  |               |             |                |              |                         |   | + - 33  |    |
| Column Name      | Data Type     | Data Length | Mask Character | First N Char | Last N Char             |   |         |    |
|                  |               |             |                |              |                         |   |         | ۷  |
| Maker            | Date Time:    |             | Mod No         | R            | ecord Status            |   |         |    |
| Checker          | Date Time:    |             |                |              | Authorization<br>Status | C | 0k Exit |    |

Following details are maintained in this screen:

#### **Pll Group**

Select the PII group from the drop-down list. The list displays the following values:

- Customer Name
- Customer Contact Information
- Demographic Information
- Financial Information
- Unique Identifiers
- Other Information

You can view the following details based on the PII group selected:

#### Mask Objects

• Object Name - The database objects 'Table' or 'View' that applies the masking policies. Select the object name from the option list based on the chosen PII group.

#### **Mask Details**

- Column Name Select the name of the column from the list of values that displays masked value.
- Data Type The length of the data. The value is pre-populated based on the column name you chose. You can enter the new value, if required.
- Data Length The length of the data. The value is pre-populated based on the column name you chose. You can enter the new value, if required.
- Mask Character Enter the character with which the information is masked.
  - If the data type is 'Alphanumeric', you can use alphabets and numerals.
  - If the data type is 'Date' you can leave the mask character blank. By default date the system displays the date '01-Jan-1970'.
  - If the data type is 'Numeric', you can maintain any number from 1-9.
- First N Character Enter the number of characters at the start of the string that has to be masked as per the chosen masking character.

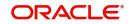

• Last N Character - Enter the number of characters at the end of the string that has to be masked as per the chosen masking character.

After maintaining masking details when the user logs in to the Application, the system checks 'PII Allowed' value maintained in the 'User Maintenance' screen against a user role and then displays masked or unmasked data.

#### Note

PII disallowed user cannot view tanked and change log records.

## 2.15 Forget Customer

Oracle FLEXCUBE allows you can sanitize the data by forgetting the customer's personally identifiable information (PII) once their accounts are closed. This is useful when data cannot be deleted due to referential integrity.

The following are the screens through which you can query the details of a customer:

- STDCIFCR
- STDCRACC

However, when you try viewing details of a customer whose data is forgotten you see a message that says details of the forgotten customer can't be viewed.

The section contains the following topics:

- Section 2.15.1, "Maintaining Forget Customer Personal Identifiable Information (PII)"
- Section 2.15.2, "Forgetting Customer Process"

### 2.15.1 <u>Maintaining Forget Customer Personal Identifiable Information (PII)</u>

In Oracle FLEXCUBE you can maintain the customer or user PII that you want the system to forget. You can invoke 'Forger Customer PII Maintenance' screen by typing 'SMDPIFRT' in the top right corner of the Application toolbar and clicking adjoining arrow button

| Mask Type Forget Customer                                                                                                    | I Of I       Co       Co       Co         PII Group       Description       Table Name       Column Name       Data Type       Mask Character         OI       Customer Contact Information       I       I CITM_BCPAYOUT_DETAILS       BENFADD1       VARCHAR2       X       I         DI       Demography Information       I       I CITM_BCPAYOUT_DETAILS       BENFADD2       VARCHAR2       X       I         OI       Demography Information       I       I CITM_PCPAYOUT_DETAILS       BENFADD1       VARCHAR2       X       I         OI       Demography Information       I       I CITM_PCPAYOUT_DETAILS       BENFADD1       VARCHAR2       X       I         OI       Other Information       I       I CITM_PCPAYOUT_DETAILS       BENFADD1       VARCHAR2       X       I         OI       Other Information       I       I CITM_PCPAYOUT_DETAILS       BENFADD2       VARCHAR2       X       I         OI       Other Information       I       I CITM_PCPAYOUT_DETAILS       BENFADD2       VARCHAR2       X       I         OI       Uther Information       IIIIIIIIIIIIIIIIIIIIIIIIIIIIIIIIIIII                                                                                                    |                             | inter Query                  |   |   |                       |          |          |   |       |
|----------------------------------------------------------------------------------------------------|----------------------------------------------------------------------------------------------------|-----------------------------|------------------------------|---|---|-----------------------|----------|----------|---|-------|
| Pil Group       Description       Table Name       Column Name       Data Type       Mask Character         Cl       Customer Contact Information       ICTM_BCPAYOUT_DETAILS       BENFADD1       VARCHAR2       X         CN       Customer Name       ICTM_BCPAYOUT_DETAILS       BENFADD2       VARCHAR2       X         DI       Demography Information       ICTM_BCPAYOUT_DETAILS       BENFADD1       VARCHAR2       X         FI       Financial Information       ICTM_PCPAYOUT_DETAILS       BENFADD1       VARCHAR2       X         OI       Other Information       ICTM_PCPAYOUT_DETAILS       BENFADD1       VARCHAR2       X         IDI       Lingue Identifiers       ICTM_PCPAYOUT_DETAILS       BENFADD1       VARCHAR2       X | PI Group     Description     Image: Contract Information     Image: Contract Information     Image: Contrac                                                 |                             | Mask Type Forget Customer    |   |   |                       |          |          |   |       |
| CI       Customer Contact Information       ICTM_BCPAYOUT_DETAILS       BENFADD1       VARCHAR2       X         CN       Customer Name       ICTM_BCPAYOUT_DETAILS       BENFADD2       VARCHAR2       X         DI       Demography Information       ICTM_BCPAYOUT_DETAILS       BENFADD1       VARCHAR2       X         FI       Financial Information       ICTM_PCPAYOUT_DETAILS       BENFADD1       VARCHAR2       X         OI       Other Information       ICTM_PCPAYOUT_DETAILS       BENFADD1       VARCHAR2       X         II       CIM_PCPAYOUT_DETAILS       BENFADD1       VARCHAR2       X       ICTM_PCPAYOUT_DETAILS         OIL       Other Information       ICTM_PCPAYOUT_DETAILS       BENFADD2       VARCHAR2       X      | Cl       Customer Contact Information       Image: Clim_BCPAYOUT_DETAILS       BENFADD1       VARCHAR2       X         CN       Customer Name       Image: Clim_BCPAYOUT_DETAILS       BENFADD2       VARCHAR2       X         DI       Demography Information       Image: Clim_BCPAYOUT_DETAILS       BENFADD1       VARCHAR2       X         FI       Financial Information       Image: Clim_BCPAYOUT_DETAILS       BENFADD1       VARCHAR2       X         OI       Other Information       Image: Clim_BCPAYOUT_DETAILS       BENFADD1       VARCHAR2       X         UI       Unique Identifiers       Image: Clim_BCPAYOUT_DETAILS       BENFADD2       VARCHAR2       X                                                                                                    | ◀ 10                        | 11 🕨 🖬 🛛 Go                  | E | M | < 1 Of 8 > N Go       |          |          |   | + - 8 |
| I CN       Customer Name       I CTM_BCPAYOUT_DETAILS       BENFADD2       VARCHAR2       X         I DI       Demography Information       I CTM_PCPAYOUT_DETAILS       BENFADD1       VARCHAR2       X         I FI       Financial Information       I CTM_PCPAYOUT_DETAILS       BENFADD1       VARCHAR2       X         I OI       Other Information       I CTM_PCPAYOUT_DETAILS       BENFADD1       VARCHAR2       X         I UI       Unique Identifiers       I CTM_PCPAYOUT_DETAILS       BENFADD2       VARCHAR2       X                                                                                                    | CN         Customer Name         Image: CITL_BCPAYOUT_DETAILS         BENFADD2         VARCHAR2         X           DI         Demography Information         Image: CITL_PCPAYOUT_DETAILS         BENFADD1         VARCHAR2         X           FI         Financial Information         Image: CITL_PCPAYOUT_DETAILS         BENFADD1         VARCHAR2         X           OI         Other Information         Image: CITL_PCPAYOUT_DETAILS         BENFADD2         VARCHAR2         X           UI         Unique Identifiers         Image: CITL_PCPAYOUT_DETAILS         BENFADD2         VARCHAR2         X                                                                                                    | a contraction of the second |                              |   |   |                       |          |          |   |       |
| Did     Demography Information     Image: Child Child DBCPAYOUT     BENFADD1     VARCHAR2     X       FI     Financial Information     Image: Child Child Child DBCPAYOUT_DETAils     BENFADD1     VARCHAR2     X       OI     Other Information     Image: Child Child DBCPAYOUT_DETAils     BENFADD2     VARCHAR2     X       UI     Unique Identifiers     Image: Child Child DBCPAYOUT_DETAils     BENFADD2     VARCHAR2     X                                                                                                    | Dimography Information         Image: Constraint of the information         Image: Constraint of the information         Image: Constraint of the information         Employed of the information         Employed of the infor | CI                          | Customer Contact Information |   | ~ | ICTM_BCPAYOUT_DETAILS | BENFADD1 | VARCHAR2 | х |       |
| FI         Financial Information         ICTM_PCPAYOUT_DETAILS         BENFADD1         VARCHAR2         X           OI         Other Information         ICTM_PCPAYOUT_DETAILS         BENFADD2         VARCHAR2         X           UI         Unique identifiers         ICTM_PCPAYOUT_DETAILS         BENFADD2         VARCHAR2         X                                                                                                    | FI         Financial Information         ICTM_PCPAYOUT_DETAILS         BENFADD1         VARCHAR2         X           OI         Other Information         ICTM_PCPAYOUT_DETAILS         BENFADD2         VARCHAR2         X           UI         Unique Identifiers         ICTM_PCPAYOUT_DETAILS         BENFADD2         VARCHAR2         X                                                                                                    | CN                          | Customer Name                |   |   | ICTM_BCPAYOUT_DETAILS | BENFADD2 | VARCHAR2 | Х |       |
| OI         Other Information         ICTM_PCPAYOUT_DETAILS         BENFADD2         VARCHAR2         X           UI         Unique identifiers          IMSTM_CUST_ACC_ADDRESS         ADDRESS1         VARCHAR2         X                                                                                                    | OI         Other Information         Image: Intru-popayout_details         BENFADD2         VARCHAR2         X           UI         Unique Identifiers         ADDRESS1         VARCHAR2         X                                                                                                    | DI                          | Demography Information       | = |   | ICTM_CHILDBCPAYOUT    | BENFADD1 | VARCHAR2 | х |       |
| UI Unique Identifiers - MSTM_CUST_ACC_ADDRESS ADDRESS1 VARCHAR2 X                                                                                                    | UI         Unique Identifiers         -         I         MSTM_CUST_ACC_ADDRESS         ADDRESS1         VARCHAR2         X                                                                                                    | FI                          | Financial Information        |   |   | ICTM_PCPAYOUT_DETAILS | BENFADD1 | VARCHAR2 | x |       |
|                                                                                                    |                                                                                                    | OI                          | Other Information            |   |   | ICTM_PCPAYOUT_DETAILS | BENFADD2 | VARCHAR2 | x |       |
|                                                                                                    |                                                                                                    | UI                          | Unique Identifiers           | - |   | MSTM_CUST_ACC_ADDRESS | ADDRESS1 | VARCHAR2 | х |       |
|                                                                                                    |                                                                                                    |                             | m                            | • | 1 |                       | <u></u>  |          |   | •     |
|                                                                                                    |                                                                                                    |                             |                              | • | • | MSIM_CUST_ACC_AUDRESS |          | VARCHAR2 | X |       |

Following details are maintained in this screen:

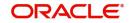

### PII Group Details

#### **Pll Group**

Select the PII group for which you want to forget the data.

#### Description

The description for each PII group.

#### **PII Field Details**

#### **Table Name**

The name of the table in the database which contains the customer information that you want the system to forget. Select the table name from the option list.

#### **Column Name**

The column name in the table.

#### Data Type

The data type of the customer information.

#### Mask Character

Enter the character that you want to use to mask the customer information, so that it is not visible to anyone.

## 2.15.2 Forgetting Customer Process

You can forget a specific customer by using the 'Forget Customer Process' screen. You can invoke the screen by typing 'STDCSFRT' in the top right corner of the application toolbar and clicking adjoining arrow button.

| Forget Custom | er Process        |                |           |                                                          | - ×     |
|---------------|-------------------|----------------|-----------|----------------------------------------------------------|---------|
| New Enter Q   | luery             |                |           |                                                          |         |
| Forget Cu     | stomer Process ID |                | Forget Cu | stomer Process Type Customer Initiated<br>Bank Initiated |         |
| 📕 < 1 Of 1    | ► N               | Go             |           |                                                          | + - =   |
|               | Customer No *     | Process Status |           |                                                          |         |
|               |                   |                |           |                                                          | ~       |
| Maker         |                   | Date Time:     | Mod No    | Record Status                                            |         |
| Checker       |                   | Date Time:     |           | Authorization<br>Status                                  | Ok Exit |

Following details are maintained in the screen:

#### Forget Customer Process ID

The system generated ID for processing the customer details. You can also enter manually while searching for forgotten customers.

#### Forget Customer Process Type

Select the type of request for forgetting the customers.

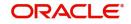

You can select 'Customer Initiated', when the customer has requested for forgetting their details immediately.

You can select 'Bank Initiated' process type to process the closed customers in a bulk, as per the bank's requirement. The process is a non EOD batch process.

For customer initiated process, you can select the list of closed customers. But for bank initiated process, the system picks all the closed customers based on the bank parameter maintenance and not individual customers.

#### **Customer Number**

Select the customer number from the option list.

#### **Process Status**

The system generated status, when you submit the request status is 'U'. Once the process is authorized the status changes to 'P'.

Once authorized, the data of the customer will be updated with the respective masked value that you have entered in the SMDPIFRT screen.

After the customer is forgotten in the system, the customer's data will not be available for any operations in any 'Detail' and the 'Summary' screens.

## 2.16 Log Access

Customer's can access logs based on the access rights set by the system administrator. They can have limited or full access, and accordingly they can view, generate, or purge logs.

This section contains the following topics:

- Section 2.16.1, "Application Logs"
- Section 2.16.2, "Back-end Logs"
- Section 2.16.3, "Audit Logs"
- Section 2.16.4, "Purging Logs"

### 2.16.1 Application Logs

The application log consists of the application or the front-end layer logs.

- Application Log path can be configured in fcubs.properties (Parameter APPLICATION\_WORK\_AREA) file, at the time of the property file creation.
- Application logs can be enabled /disabled based on fcubs.properties (Debug = 'Y' Or 'N').
- The storage mainly is in application server. The data controller control the access to the storage.

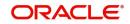

The section of fcubs.properties will look like below:

```
##### COMMON PROPERTIES #####
APPLICATION_NAME=FCJ
APPLICATION_EXT=FCROFC
APPLICATION_SERVER=WL
APPLICATION_WORK_AREA=/scratch/work_area/DEV/FC125R2/APPLOGS
DEBUG=Y
SSL_ENABLED=Y
OPSS_AVAILABLE=N
BRANCH_CENTRALIZED=Y
REQUEST_TIME_OUT=1800000
```

## 2.16.2 Back-end Logs

Back end log consists of the back end layer debug logs.

- Database directories are created with the back end debug path by the data controller. Database directory has to be specified at the time of day 0 setup.
- The data controller can gives module wise access of the back-end logs to the user.

### 2.16.3 Audit Logs

Audit Logs are used to see history of all changes that has happened. The user can view the changes made, along with the Maker and Checker Id as well as time stamp information.

In the STDCIF screen , click the Change log button to view the modification details:

| ecords              |                                   |                      |            |                     |                  |                                          |            |                     |              |
|---------------------|-----------------------------------|----------------------|------------|---------------------|------------------|------------------------------------------|------------|---------------------|--------------|
| < 1 Of              | 1 IF H 00                         |                      |            |                     |                  |                                          |            |                     |              |
| on Status           | First Authorization Status        | Authorization Status | Maker ID   | Maker Date Stamp    | First Checker Id | First Checker Date                       | Checker ID | Checker Date Stamp  | View Changes |
|                     | A                                 | Authorized           | ADMINUSER2 | 2014-01-01 13 24:54 | ADMINUSER2       | 2014-01-01 13 24 54                      | ADMINUSER2 | 2014-01-01 13 24 54 | Vest Charges |
|                     | A                                 | Unauthorized         | FAISALMAK  | 2014-01-01 08:05:04 | FAISALMAK        | 2014-01-01 08:05:04                      |            |                     | View Changes |
|                     | A                                 | Unauthorized         | FAISALMAK  | 2014-01-01 08:05:10 | FAISALMAK        | 2014-01-01 08:05:10                      |            |                     | View Changes |
|                     |                                   |                      | _          |                     |                  | Tint Pharker Demaks                      |            | _                   |              |
| Remarks             | Maker Rema                        |                      |            |                     |                  | inst Checker Remarks                     |            |                     |              |
|                     |                                   |                      |            |                     |                  | Tirst Checker Remarks<br>Checker Remarks |            | _                   |              |
| Remarks             | Maker Rema                        |                      |            |                     | 2                |                                          |            |                     |              |
| Remarks<br>farmings | Maker Rema<br>Maker Override Rema |                      |            |                     |                  |                                          |            |                     |              |

### 2.16.4 Purging Logs

Logs are purged in both Application and DB server by the data controller.

## 2.17 Department Details

This section contains the following topics:

• Section 2.17.1, "Specifying Department Details"

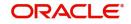

## 2.17.1 Specifying Department Details

Oracle FLEXCUBE allows you to maintain department details in the system. However, only privileged administrative users can edit the department details. You can capture department details in the 'Department Maintenance' screen. You can invoke this screen by typing 'SMDDPTMT' in the field at the top right corner of the Application tool bar and clicking on the adjoining arrow button.

| Depar | tment Maintenance        |            |        |                         | -    | x |
|-------|--------------------------|------------|--------|-------------------------|------|---|
| New   | Enter Query              |            |        |                         |      |   |
| Dep   | artment Details          |            |        |                         |      |   |
|       | Department Code *        |            |        |                         |      |   |
|       | Department Short Name *  |            |        |                         |      |   |
|       | Department Description * |            |        |                         |      |   |
|       |                          |            |        |                         |      |   |
|       |                          |            |        |                         |      |   |
|       |                          |            |        |                         |      |   |
|       |                          |            |        |                         |      |   |
|       |                          |            |        |                         |      |   |
|       |                          |            |        |                         |      |   |
|       |                          |            |        |                         |      |   |
|       |                          |            |        |                         |      |   |
|       |                          |            |        |                         |      |   |
|       | Maker                    | Date Time: | Mod No | Record Status           | Exit |   |
| (     | Checker                  | Date Time: |        | Authorization<br>Status | LXII |   |

### **Department Details**

Here you can specify the following:

#### **Department Code**

Specify the department code. You can enter a maximum of 3 alphanumeric characters.

#### **Department Short Name**

Specify the department short name. You can enter a maximum of 10 alphanumeric characters.

#### **Department Description**

Specify the department description. You can enter a maximum of 225 alphanumeric characters.

## 2.18 Process Codes

This section contains the following topics:

Section 2.18.1, "Maintaining Process Codes"

### 2.18.1 Maintaining Process Codes

You can maintain the process codes using the 'Process Definition' screen. You can invoke this screen by typing 'SMDPRCDE' in the field at the top right corner of the Application tool bar and clicking on the adjoining arrow button.

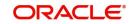

|        | Definition     |                          |        |                                | - ×  |
|--------|----------------|--------------------------|--------|--------------------------------|------|
| New    | Enter Query    |                          |        |                                |      |
|        | Process Code * |                          |        |                                |      |
|        | Description    |                          |        |                                |      |
|        |                |                          |        |                                |      |
|        |                |                          |        |                                |      |
|        |                |                          |        |                                |      |
|        |                |                          |        |                                |      |
|        |                |                          |        |                                |      |
|        |                |                          |        |                                |      |
|        |                |                          |        |                                |      |
|        |                |                          |        |                                |      |
| Fields |                |                          |        |                                |      |
|        |                |                          |        |                                |      |
|        | Naker<br>ecker | Date Time:<br>Date Time: | Mod No | Record Status<br>Authorization | Exit |
| UI     | Conci          | Duto Tillo.              |        | Status                         |      |

The 'Process Definition' screen is shown below:

You can specify the following here:

#### **Process Code**

Specify a unique code for the process.

#### Description

Enter an appropriate description of the process.

After entering the details, click the 'Save' button.

## 2.19 Single Sign On (SSO) Enabled Environment

Provided you have opted for the SSO Enabled option at bank level, you can log in from an LDAP (Oracle Internet Directory) external system into Oracle FLEXCUBE through the screen shown below.

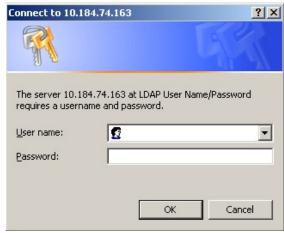

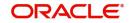

| Unive    | ersal Banking |  |
|----------|---------------|--|
| User ID  |               |  |
| <u>*</u> |               |  |
| 0 -      |               |  |
| Password |               |  |

After successful authentication and authorization of the user is carried out by the LDAP (Oracle Internet Directory), a request is forwarded to gain access into Oracle FLEXCUBE. On clicking the 'Submit' button you can directly get into Oracle FLEXCUBE without specifying Oracle FLEXCUBE user id and password.

## 2.20 Defining Entity Maintenance

The 'Entity Maintenance' screen is used for maintaining or modifying the entities and Java Naming and Directory Interface (JNDI).

You can invoke this screen by typing 'SMDENTDT' in the field at the top right corner of the Application toolbar and clicking on the adjoining arrow button.

| Entity Maintenance |                               |        |                                          | - ×  |
|--------------------|-------------------------------|--------|------------------------------------------|------|
| Enter Query        |                               |        |                                          |      |
| ک<br>Entity Des    | Entity ID * scription )I Name |        |                                          | ^    |
|                    |                               |        |                                          | v    |
| Maker<br>Checker   | Date Time:<br>Date Time:      | Mod No | Record Status<br>Authorization<br>Status | Exit |

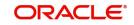

# **3. Associated Functions**

This chapter contains the following sections:

- Section 3.1, "Clearing a User ID"
- Section 3.2, "System Time Level"
- Section 3.3, "Language Codes"
- Section 3.4, "Branch of Operation"
- Section 3.5, "User Password"
- Section 3.6, "SSO Parameters"
- Section 3.7, "Transaction Status Control"
- Section 3.8, "Customized Hot Keys"
- Section 3.9, "Viewing User Activities"

## 3.1 <u>Clearing a User ID</u>

This section contains the following topics:

• Section 3.1.1, "Invoking the Clear User Screen"

### 3.1.1 Invoking the Clear User Screen

When a User logs into the system, the system maintains a record of the user with the date and time of login. On a successful, normal log out this record gets deleted.

Occasionally, you may come across a situation when a user who is logged into the system is forced out. However, the ID of the user still continues to have a status of Currently Logged In. In such a situation, the user will not be allowed to log in to the system again.

Such User IDs can be cleared through the 'Clear User Profile' screen. You can invoke this screen by typing 'CLRU' in the field at the top right corner of the Application tool bar and clicking on the adjoining arrow button.

| Clear User  |             |             |  |       |      |
|-------------|-------------|-------------|--|-------|------|
| $\searrow$  | User Id     |             |  |       |      |
|             | Branch Code | ρ           |  |       |      |
| _           | F           | etch        |  |       |      |
| Records     |             |             |  |       |      |
| Branch Code | User Id     | User Name   |  |       |      |
| Dranch Code | User lu     | User Marile |  |       |      |
|             |             |             |  |       | ^    |
|             |             |             |  |       |      |
|             |             |             |  |       |      |
|             |             |             |  |       |      |
|             |             |             |  |       |      |
|             |             |             |  |       |      |
|             |             |             |  |       |      |
|             |             |             |  |       |      |
|             |             |             |  |       |      |
|             |             |             |  |       |      |
|             |             |             |  |       |      |
|             |             |             |  |       |      |
|             |             |             |  | Clear | Exit |

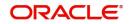

You can search for the users based on the following parameters:

- User Id
- Branch Code

Once you have specified the parameters click 'Fetch' button. The system lists the following details of the users who have logged into the application:

- Branch Code
- User ID
- User Name

To force log out a user, check the box against the relevant user record and click 'Clear' button. The system will display a message to confirm the clear operation. To force log out all the users in a page, check the box against the header row, which will select all the users in the page. Further click the 'Clear' button. The selected users are logged off from the application.

Select the check boxes next to the User IDs which you want to clear and then click 'Clear' button.

## 3.2 System Time Level

This section contains the following topics:

• Section 3.2.1, "Changing the System Time Level"

### 3.2.1 Changing the System Time Level

The time level is allotted at two levels — at the system (branch) level and at the user level. For a user to be able to login, the time level for the user profile should be greater than or equal to that of the system. The time level can be between zero and nine.

You can change time level of the branch by using the 'Change Time Level' screen. You can invoke this screen by typing 'SMDCHNTL' in the field at the top right corner of the Application tool bar and clicking on the adjoining arrow button. Click 'Users' button for a display of the details of users who are currently logged in.

This screen shows a list of all users who are currently logged in and their respective Time Levels. When the Time Level of the branch is changed the system validates and displays a message if the Time Level of any of the Users is lesser than that of the newly changed value. These users can continue to log onto and work on the system till they log off. When they try

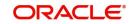

to log in back the system validates and only allows such users access whose time levels are greater than that of the system.

| Change Time Level   |              |                    |                | - x  |
|---------------------|--------------|--------------------|----------------|------|
| Enter Query         |              |                    |                |      |
|                     | Branch * 000 | Current Time Level | New Time Level |      |
| User Time Level     |              |                    |                |      |
| 🔘 🚽 1 Of 1 🕨 🗎      | Go           |                    |                | 55   |
| User Identification | n Terminal   | Time Level         |                |      |
|                     |              |                    |                | ^    |
|                     |              |                    |                | ~    |
|                     |              |                    |                | Exit |

## 3.3 Language Codes

This section contains the following topics:

• Section 3.3.1, "Defining Language Codes"

## 3.3.1 Defining Language Codes

Every language that is supported by the system is identified by a Language Code. In Oracle FLEXCUBE, this code is a three character alphanumeric code.

Invoke the 'Language Code Maintenance' screen by typing SMDLNGCE' in the field at the top right corner of the Application tool bar and clicking on the adjoining arrow button.

| Language Code Maintenar | nce        |        |                         | - ×  |
|-------------------------|------------|--------|-------------------------|------|
| New Enter Query         |            |        |                         |      |
| Language C              | Code *     |        |                         | ,    |
| Language N              | ame *      |        |                         |      |
| Display Direc           | ction      |        |                         |      |
| Language ISO C          | Code       |        |                         |      |
|                         |            |        |                         |      |
|                         |            |        |                         |      |
|                         |            |        |                         |      |
|                         |            |        |                         |      |
|                         |            |        |                         |      |
|                         |            |        |                         |      |
|                         |            |        |                         |      |
|                         |            |        |                         |      |
| Maker                   | Date Time: | Mod No | Record Status           |      |
| Checker                 | Date Time: |        | Authorization<br>Status | Exit |

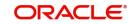

For example, for English language, the code you could enter in Oracle FLEXCUBE could be ENG.

## 3.4 Branch of Operation

This section contains the following topics:

• Section 3.4.1, "Changing the Branch of Operation"

### 3.4.1 Changing the Branch of Operation

Through this function, you can change the branch of operation to a branch other than the one you are signed on to. The branches to which you can change into will be defined in your user profile. You can change your branch of operation only when a function that has been initiated by you in the current branch has been completed.

| The screen is a | s shown | below: |
|-----------------|---------|--------|
|-----------------|---------|--------|

| List of Values Bran | ch Code               |                   |            | × |
|---------------------|-----------------------|-------------------|------------|---|
| Case Sensitive      |                       |                   |            | _ |
| Branch Cod          | le %                  | Branch Status     | %          |   |
| Branch Nam          | ie %                  | Time Level        | %          |   |
|                     |                       |                   | Fetch      |   |
| Search Results      |                       |                   |            |   |
| First Previous      | 1 Of 1 Next Las       | Go                |            |   |
| Branch Code         | Branch Name           | Branch Status     | Time Level |   |
| 000 FL              | EXCUBE UNIVERSAL BANK | TRANSACTION INPUT | 9          | ~ |
|                     |                       |                   |            |   |
|                     |                       |                   |            |   |
|                     |                       |                   |            | ~ |
| Ok                  |                       |                   |            |   |
| 👃 Ok                |                       |                   |            |   |

## 3.5 <u>User Password</u>

This section contains the following topics:

• Section 3.5.1, "Changing the User Password"

### 3.5.1 Changing the User Password

The Password of a User can be changed either when it expires or at the will of the user using the 'Change Password' screen.

| Change Password                                                  | ×      |
|------------------------------------------------------------------|--------|
| Enter Old Password<br>Enter new password<br>Confirm New Password | Cancel |

The following details are captured here:

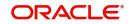

#### Enter Old password

Specify the old password which has to be changed.

#### Enter new password

Specify the new password.

#### Confirm new password

Specify the new password.

Click 'Save' to save the new password. Click 'Cancel' to exit the screen.

## 3.6 SSO Parameters

This section contains the following topics:

• Section 3.6.1, "Maintaining SSO Parameters"

### 3.6.1 Maintaining SSO Parameters

LDAP is an external directory system which stores the details regarding user ids and password.

Once SSO has been enabled for your bank, the SSO parameters need to be maintained. This can be done using the 'Single Sign On Maintenance' screen. You can invoke this screen by typing 'SMDSOPRM' in the field at the top right corner of the Application tool bar and clicking on the adjoining arrow button.

| Single Sign On Maintenance |            |        |                         | - >  |
|----------------------------|------------|--------|-------------------------|------|
| New Enter Query            |            |        |                         |      |
| LDAP Host *                |            |        |                         |      |
| LDAP Port *                |            |        |                         |      |
| LDAP Admin Id *            |            |        |                         |      |
| LDAP Password *            |            |        |                         |      |
| LDAP Base *                |            |        |                         |      |
| Login Time out Period *    |            |        |                         |      |
|                            |            |        |                         |      |
|                            |            |        |                         |      |
|                            |            |        |                         |      |
|                            |            |        |                         |      |
|                            |            |        |                         |      |
|                            |            |        |                         |      |
|                            |            |        |                         |      |
| Maker                      | Date Time: | Mod No | Record Status           |      |
| Checker                    | Date Time: |        | Authorization<br>Status | Exit |

The following details can be maintained in this screen:

#### LDAP Host

Indicate the machine or server name where LDAP (Oracle Internet Directory) is installed.

#### LDAP Port

Specify the network Port number where the LDAP (Oracle Internet Directory) listen to the Server.

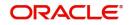

### LDAP Admin id

Specify the admin user id of the LDAP (Oracle Internet Directory).

#### LDAP Password

Specify the Password for the LDAP Admin User which is provided during installation.

#### LDAP Base

Specify the directory information tree (DIT) structure under which the data is to be stored, which is provided during installation. This is used while validating the user present in the LDAP (Oracle Internet Directory).

#### Time Out Duration (Sec)

You can stipulate the allowable idle time (in seconds) that a user can spend without performing any activity, after logging in to the system.

## 3.7 <u>Transaction Status Control</u>

This section contains the following topics:

• Section 3.7.1, "Maintaining Transaction Status Control"

### 3.7.1 <u>Maintaining Transaction Status Control</u>

The 'Transaction Status Control Maintenance' screen allows the user to define the various action buttons depending on the status of the contract. You can invoke this screen by typing 'SMSTXNST' in the field at the top right corner of the Application tool bar and clicking on the adjoining arrow button. For each Transaction Status, the record status 'Authorized' or 'Unauthorized', could also affect the Action buttons.

Some of the statuses that a Contract could have are:

- Y-Irrevocable
- A-Authorized
- U-Unauthorized
- V-Reversed
- L-Liquidated
- S-Closed
- H-Hold
- K-Cancelled
- N-NON-CUMULATIVE
- T-TIME
- 0-0UR

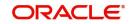

| 1 | Transaction Status Maintenance * | Authorization | * | New | Сору | Delete | Closed | Unlock | Reopen | Print | Authorize | Re |
|---|----------------------------------|---------------|---|-----|------|--------|--------|--------|--------|-------|-----------|----|
|   | С                                | A             |   | 1   | ~    |        |        | ~      | 1      | 4     |           | 1  |
|   | С                                | U             |   | 4   |      |        |        |        |        | 4     | 4         |    |
|   | 0                                | A             |   | 1   |      |        | 1      |        |        | 4     |           |    |
|   | 0                                | U             |   | 4   |      | ~      |        | 1      |        | 1     | ~         |    |
|   | A                                | A             |   | ~   | ~    |        | ~      | ~      |        | 4     |           | ~  |
|   | A                                | U             |   | 1   | ~    | 1      |        | 4      |        | 4     | 4         |    |
|   | С                                | A             |   | 4   | 1    |        |        |        | 1      | 1     |           | `  |
|   |                                  |               |   |     |      |        |        |        |        |       |           | >  |

Check the box against a transaction record to select the actions allowed for that transaction. Following are the actions that are allowed on a record:

- New
- Copy
- Delete
- Close
- Unlock
- Reopen
- Print
- Auth
- Reverse

## 3.8 Customized Hot Keys

This section contains the following topics:

• Section 3.8.1, "Configuring Customized Hot Keys"

### 3.8.1 Configuring Customized Hot Keys

Oracle FLEXCUBE allows you to configure Hot keys or Shortcut keys for function ids, using which you can launch the function id screens without typing the function ids. For this you need to map each function id to a hot key using the 'Hot Key Maintenance' screen. To invoke the 'Hot Keys Maintenance' screen click the option 'Hot Keys' under 'Options' menu. You invoke

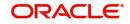

this screen by typing 'SMDHOTKY' in the field at the top right corner of the Application tool bar and clicking on the adjoining arrow button.

| Hot Keys Mainter | ance   |  |  | -    |
|------------------|--------|--|--|------|
|                  |        |  |  |      |
|                  | User*  |  |  |      |
| Hot Key          |        |  |  |      |
|                  | Ctrl+1 |  |  |      |
|                  | Ctrl+2 |  |  |      |
|                  | Ctrl+3 |  |  |      |
|                  | Ctrl+4 |  |  |      |
|                  | Ctrl+5 |  |  |      |
|                  | Ctrl+6 |  |  |      |
|                  | Ctrl+7 |  |  |      |
|                  | Ctrl+8 |  |  |      |
|                  | Ctrl+9 |  |  |      |
|                  |        |  |  |      |
|                  |        |  |  |      |
|                  |        |  |  |      |
|                  |        |  |  |      |
|                  |        |  |  |      |
|                  |        |  |  | Exit |
|                  |        |  |  |      |

The following details are captured in this screen:

#### User Id

The id of the user who has logged in is displayed here.

#### Hot Key Details

Here, you can map a function id against each hot key. You can select the function id to be mapped against the hot key from the adjoining option list.

## 3.9 <u>Viewing User Activities</u>

This section contains the following topics:

• Section 3.9.1, "Viewing User Activities"

### 3.9.1 Viewing User Activities

You can view a log of activities of Oracle FLEXCUBE users through the 'User Activity' screen. You can view user activities only through Oracle FLEXCUBE host system. This screen is not available for viewing in the branch installations. You can invoke this screen by typing 'SMSUSRAC' in the field at the top right corner of the Application tool bar and clicking on the adjoining arrow button.

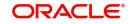

#### The screen is displayed as below:

| User Activity | у                             |                               |                                       | - ×  |
|---------------|-------------------------------|-------------------------------|---------------------------------------|------|
| Search        | Advanced Search Reset         |                               |                                       |      |
|               | User ID                       | م                             | Branch Code 🔎                         |      |
|               | Function Id                   | Q                             | <b>~</b>                              |      |
| Decerdo nos e | page 15 💌 🙀 🚽 1 Of 1 🕨 👔      |                               |                                       |      |
|               |                               |                               | tem Start Time System End Time Exit   |      |
|               | D IP Address Branch Code Fund | ction id Sequence Number Syst | stern Start lime System End lime Exit |      |
|               |                               |                               |                                       |      |
|               |                               |                               |                                       |      |
|               |                               |                               |                                       |      |
|               |                               |                               |                                       |      |
|               |                               |                               |                                       |      |
|               |                               |                               |                                       |      |
|               |                               |                               |                                       |      |
|               |                               |                               |                                       |      |
|               |                               |                               |                                       |      |
|               |                               |                               |                                       |      |
|               |                               |                               |                                       |      |
|               |                               |                               |                                       |      |
|               |                               |                               |                                       |      |
|               |                               |                               |                                       |      |
|               |                               |                               |                                       |      |
|               |                               |                               |                                       |      |
|               |                               |                               |                                       |      |
|               |                               |                               |                                       |      |
|               |                               |                               |                                       |      |
|               |                               |                               |                                       |      |
|               |                               |                               |                                       |      |
|               |                               |                               |                                       |      |
|               |                               |                               |                                       | Exit |
|               |                               |                               |                                       |      |

You can query for records based on the following criteria:

- User ID
- Branch Code
- Function ID

Click 'Search' button. Based on your preferences, the system identifies all records satisfying the criteria and displays the following details for every record:

- User ID
- IP Address
- Branch Code
- Function ID
- Sequence No
- System Start Time
- System End Time
- Exit Flag

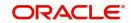

# 4. Error Codes and Messages

This chapter contains the following section:

• Section 4.1, "Error Codes"

## 4.1 Error Codes

| Error Code | Message                                                                                                    |
|------------|----------------------------------------------------------------------------------------------------|
| SM-00001   | Unauthorized installation. Contact Oracle Financial Services represent-<br>ative                            |
| SM-00002   | Licensed number of users exceeded. Try again after a while                                                  |
| SM-00003   | Guest ids can sign on only via change branch function                                                       |
| SM-00004   | Invalid login                                                                                               |
| SM-00005   | User already logged in                                                                                      |
| SM-00006   | User status is disabled. Please contact your system administrator.                                          |
| SM-00007   | User status on hold. Contact your system administrator                                                      |
| SM-00008   | Your time level does not permit you to log in. Contact your branch system administrator                     |
| SM-00009   | Please change password now!                                                                                 |
| SM-00010   | Password file missing or corrupt                                                                            |
| SM-00011   | Contact your system administrator. Oracle built in problem                                                  |
| SM-00012   | SMTBS_passwords table missing or entries not found                                                          |
| SM-00014   | Password due to expire on \$1                                                                               |
| SM-00015   | User profile expired. Contact branch system administrator                                                   |
| SM-00016   | Your time level does not permit you to launch this function                                                 |
| SM-00030   | This function is currently not available for execution                                                      |
| SM-00031   | This form \$1 is not available. Contact your branch system administrator                                    |
| SM-00032   | The time level in the branch has changed. Your time level does not per-<br>mit you to execute any functions |
| SM-00033   | The number of users currently executing functions in this module has exceeded the license limit.            |
| SM-00034   | This function is not available for customer access                                                          |
| SM-00035   | This function is not available for staff access                                                             |
| SM-00036   | Function ID is not correct. Enter function ID again                                                         |
| SM-00037   | Main menu and sub menu descriptions cannot be same                                                          |

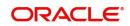

| Error Code | Message                                                                                  |
|------------|------------------------------------------------------------------------------------------|
| SM-00040   | Wrong password. Enter password again                                                     |
| SM-00041   | The new and confirmed passwords do not match. Enter passwords again                      |
| SM-00042   | The password entered is restricted. Try another password                                 |
| SM-00043   | The password entered has already been used. Try another password                         |
| SM-00044   | Length of password is less than \$1 characters                                           |
| SM-00045   | Length of password is more than \$1 characters                                           |
| SM-00046   | The password string contains special characters that are not allowed.<br>Retype password |
| SM-00050   | Control clerks passwords do not match. Retype passwords again                            |
| SM-00060   | There are users currently logged in with a lesser time level. Do you want to change?     |
| SM-00070   | You are currently executing some functions. Exit from those functions and try again      |
| SM-00080   | User ID already exists.                                                                  |
| SM-00081   | Negative amount not allowed                                                              |
| SM-00082   | Start cannot be before today                                                             |
| SM-00083   | End date cannot be before start date                                                     |
| SM-00084   | Start date cannot be null                                                                |
| SM-00085   | User profile saved                                                                       |
| SM-00086   | Could not save user profile                                                              |
| SM-00087   | User profile deleted                                                                     |
| SM-00088   | Could not delete user profile                                                            |
| SM-00089   | Mandatory or not null fields are missing                                                 |
| SM-00090   | Role ID already exists                                                                   |
| SM-00091   | Users attached to the role. Cannot delete                                                |
| SM-00092   | Role deleted                                                                             |
| SM-00093   | Invalid role ID                                                                          |
| SM-00094   | Currency code not defined                                                                |
| SM-00095   | Branch code not defined                                                                  |
| SM-00096   | Customer no not defined                                                                  |
| SM-00097   | Customer category not defined                                                            |

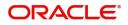

| Error Code | Message                                                                                |
|------------|----------------------------------------------------------------------------------------|
| SM-00098   | Role profile saved                                                                     |
| SM-00100   | Cannot delete the role. There are users attached to this role.                         |
| SM-00101   | Cannot delete function. There are users attached to this function.                     |
| SM-00102   | Cannot modify function. There are users attached to this function.                     |
| SM-00103   | Do you want to delete the user?                                                        |
| SM-00104   | Do you want to delete the role?                                                        |
| SM-00105   | Cannot delete role. Users attached to role.                                            |
| SM-00110   | Site code length cannot be less than 4 characters                                      |
| SM-00111   | Cumulative invalid logins - number should be greater than 5 and less than 100          |
| SM-00112   | Successive invalid logins - number should be greater than 2 and less than 6            |
| SM-00113   | Password prevent reuse value should be between 1 and 5                                 |
| SM-00114   | Minimum password length should be between 6 and 10                                     |
| SM-00115   | Maximum password length should be between 9 and 12                                     |
| SM-00116   | Graph not found. Contact your branch administrator                                     |
| SM-00117   | Password change after message - no of days should be greater than 15 and less than 180 |
| SM-00118   | Archival period should be greater than 0                                               |
| SM-00119   | Enter the role description                                                             |
| SM-00120   | Cannot delete/modify role of other branch                                              |
| SM-00121   | Idle time before sign off should be between 30 and 600                                 |
| SM-00122   | Password expiry message - between 0 and 5                                              |
| SM-00123   | Enter a valid module ID                                                                |
| SM-00125   | Min password length should be less than Max password length                            |
| SM-00126   | Override idle time should be greater than 10                                           |
| SM-00130   | User access to \$1 \$2 denied                                                          |
| SM-00131   | Duplicate values encountered                                                           |
| SM-00140   | Guest ID not defined in branch \$1                                                     |
| SM-00150   | Maximum value encountered                                                              |
| SM-00160   | Users attached to the language code. Cannot delete                                     |

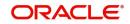

| Error Code | Message                                                                                                 |
|------------|----------------------------------------------------------------------------------------------------|
| SM-00161   | Language code already exists. Try another one                                                           |
| SM-00170   | Reserved word cannot be used                                                                            |
| SM-00500   | Mandatory values missing or null                                                                        |
| SM-00501   | Activation key contains irrelevant characters. Wrong activation key                                     |
| SM-00502   | Installation with this key already done. Cannot duplicate                                               |
| SM-00503   | Installation not done. Contact BSA or Oracle Financial Services repre-<br>sentative                     |
| SM-00510   | No branches defined for user                                                                            |
| SM-00520   | Could not delete function. Role attached                                                                |
| SM-00530   | Could not delete function. Users attached                                                               |
| SM-00171   | Max password Length can not be null                                                                     |
| SM-00172   | Min password Length can not be null                                                                     |
| SM-00173   | Min password alphabets length can not be greater than Max password alphabets length                     |
| SM-00174   | Min password alphabets length can not be greater than Max password length                               |
| SM-00175   | Min password alphabets length + Max password numeric length can not be greater than Max password Length |
| SM-00176   | Min password alphabets length + Min password numeric length can not be greater than Min password Length |
| SM-00177   | Min password numeric length can not be greater than Max password numeric length                         |
| SM-00178   | Min password numeric length can not be greater than Max password length                                 |
| SM-00179   | Min password numeric length + Max password alphabets length can not be greater than Max password Length |
| SM-00180   | Max password alphabets length can not be lesser than Min password alphabets length                      |
| SM-00181   | Max password alphabets length can not be greater than Max password length                               |
| SM-00183   | Max password numeric length can not be greater than Max password length                                 |
| SM-00184   | Max password numeric length can not be lesser than Min password numeric length                          |
| SM-00185   | Password can not contain more than \$1 consecutive characters                                           |

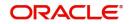

| Error Code | Message                                                                    |
|------------|----------------------------------------------------------------------------|
| SM-00186   | Password should contain atleast \$1 Numeric characters                     |
| SM-00187   | Password should contain atleast \$1 Alphabetic characters                  |
| SM-00188   | Min password alphabetic length can not be lesser than Min password length  |
| SM-00189   | Min password numeric length can not be Greater than Min password length    |
| SM-00200   | Maximum No of Consecutive Characters should be Greater than 0              |
| SM-00201   | The transaction amount exceeds the maximum input amount for the user       |
| SM-00202   | The User is Un-Authorized                                                  |
| SM-00203   | The Last Login date was - \$1                                              |
| SM-00204   | Failed to validate transaction limits for the User                         |
| SM-00205   | Limits Id already exists                                                   |
| SM-00206   | Dormancy Days Should be Greater than 0                                     |
| SM-00207   | Warning Screen Text can not be Null                                        |
| SM-00208   | Role Limits attached to the User are Unauthorized                          |
| SM-00209   | Restriction type cannot be null                                            |
| SM-00251   | Value for legal notice is needed.                                          |
| SM-00252   | Value for legal notice is not needed.                                      |
| SM-00300   | Values for user limits are not applicable for the chosen transaction limit |
| SM-00301   | Values for role limits are not applicable for the chosen transaction limit |
| SM-00500   | Mandatory values missing or null                                           |
| SM-00501   | Activation key contains irrelevant characters. Wrong activation key        |
| SM-00502   | Installation with this key already done. Cannot duplicate                  |
| SM-00503   | Installation not done. Contact BSA or i-flex representative                |
| SM-00510   | No branches defined for user                                               |
| SM-00520   | Could not delete function. Role attached                                   |
| SM-00530   | Could not delete function. Users attached                                  |
| SM-00540   | Could not delete function                                                  |
| SM-00550   | Function successfully saved                                                |
| SM-00560   | Function not implemented                                                   |
| SM-00610   | No functions defined for the user                                          |

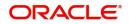

| Error Code | Message                                                                                              |
|------------|----------------------------------------------------------------------------------------------------|
| SM-00612   | You are not logged on                                                                                |
| SM-00900   | Process completed                                                                                    |
| SM-00901   | Please select user ids to Enable                                                                     |
| SM-00998   | Password should be alphanumeric                                                                      |
| SM-00999   | First and last letter cannot be numeric                                                              |
| SM-01000   | Invalid password. Bad sign on                                                                        |
| SM-01001   | Invalid name. Bad sign on                                                                            |
| SM-01002   | Successive invalid logins. Forced disable                                                            |
| SM-01003   | Cumulative invalid logins. Forced disable                                                            |
| SM-01004   | Password expired. Password changed                                                                   |
| SM-01005   | User initiated password change.                                                                      |
| SM-01006   | Forced password change                                                                               |
| SM-01007   | Status enabled                                                                                       |
| SM-01008   | Status put on hold                                                                                   |
| SM-01009   | No of licensed users for modules exceeded                                                            |
| SM-01010   | No of licensed users for bank exceeded                                                               |
| SM-01011   | Wrong activation key entered                                                                         |
| SM-01012   | Duplicate terminal ID encountered.                                                                   |
| SM-01013   | SMS user profile cleared                                                                             |
| SM-01014   | Restricted access program invoked by control clerks                                                  |
| SM-01015   | User profile definition form invoked                                                                 |
| SM-01016   | Role profile definition form invoked                                                                 |
| SM-01017   | SMS bank parameters definition form invoked                                                          |
| SM-01018   | Wrong control clerk password entered                                                                 |
| SM-01019   | Function id is not available for current module                                                      |
| SM-01099   | Your Current amount decimal separator is not \$1'. Please ask IT to change machine oracle settings.' |
| SM-01100   | Entries in SMS bank parameters missing                                                               |
| SM-01101   | Could not get today s date for the head office                                                       |
| SM-01102   | Bank code not maintained in branch table                                                             |

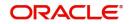

| Error Code | Message                                                         |
|------------|-----------------------------------------------------------------|
| SM-01103   | Local currency not maintained in bank table                     |
| SM-01104   | User already signed on                                          |
| SM-01105   | User \$1 in branch \$2 changed branch to branch \$3 as user \$4 |
| SM-01205   | Both Passwords expired. Change Password Now                     |
| SM-01206   | Password1 expired. Change Password Now                          |
| SM-01207   | Password2 expired. Change Password Now                          |
| SM-0200    | Cannot restrict current password                                |
| SM-02000   | Internal error: exception raised in \$1                         |
| SM-02001   | Enter from date                                                 |
| SM-02002   | Enter to date                                                   |
| SM-02003   | From date cannot be later than to date                          |
| SM-02004   | Enter from time                                                 |
| SM-02005   | Enter to time                                                   |
| SM-02006   | From time cannot be later than to time                          |
| SM-02007   | Select all users to use purge option                            |
| SM-02008   | Role ID should be entered                                       |
| SM-02009   | User ID should be entered                                       |
| SM-05000   | Installation successful                                         |
| SM-06001   | User does not exist                                             |
| SM-06500   | Document Long Description is Mandatory                          |
| SM-0999    | You do not have access to this function                         |
| SM-09999   | Internal error: unhandled exception raised                      |
| SM-10000   | Do you want to reset cumulative invalid logins to 0?            |
| SM-10001   | Head office branch code is not valid                            |
| SM-10002   | Language code must be 3 characters                              |
| SM-10003   | Branch is closed                                                |
| SM-10004   | Number of invalid logins since last logout = \$1                |
| SM-10005   | This Function has been linked to a role                         |
| SM-3001    | User does not have rights                                       |
| SM-3002    | Incorrect User ID or password                                   |

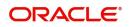

| Error Code | Message                                                                          |
|------------|----------------------------------------------------------------------------------|
| SM-555555  | Sign off allowed only from home branch                                           |
| SM-555556  | Logout allowed only from home branch                                             |
| SM-555557  | Triggers in the database are disabled. Please contact System Adminis-<br>trator. |
| SM-66666   | Amount exceeds users authorization limit                                         |
| SM-66666   | Amount exceeds users authorization limit                                         |
| SM-700007  | Terminal ID should be Four Characters in Length                                  |
| SM-7001    | Invalid User Id or Password                                                      |
| SM-7002    | User does not have rights                                                        |
| SM-7003    | Invalid Login                                                                    |
| SM-7004    | User already logged in                                                           |
| SM-7005    | User Status is Disabled                                                          |
| SM-7006    | User Status on Hold                                                              |
| SM-7007    | Your Time level does not permit you to Login                                     |
| SM-7008    | Please change Password now!                                                      |
| SM-7010    | Password file missing or corrupt                                                 |
| SM-7011    | Oracle built in problem                                                          |
| SM-7012    | Password due to expire on \$1                                                    |
| SM-7013    | User Profile expired                                                             |
| SM-7014    | Wrong Password                                                                   |
| SM-7015    | Enter Password again                                                             |
| SM-7016    | The New and Confirmed Passwords do not match                                     |
| SM-7017    | Enter Passwords again                                                            |
| SM-7018    | The Password entered is Restricted. Try another Password                         |
| SM-7019    | The Password entered has already been used. Try another Password                 |
| SM-7020    | Length of Password is less than \$1 characters                                   |

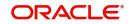

| Error Code | Message                                                                                  |
|------------|------------------------------------------------------------------------------------------|
| SM-7021    | Length of Password is more than \$1 characters                                           |
| SM-7022    | The Password string contains special characters that are not allowed.<br>Retype Password |
| SM-7023    | Password cannot contain more than \$1 consecutive identical charac-<br>ters              |
| SM-7024    | You cannot change Password today                                                         |
| SM-7025    | The password should be mix of alphabetic and numeric characters                          |
| SM-7026    | Control Clerks Passwords do not match. Retype Passwords again                            |
| SM-7027    | There are Users currently logged in with a lesser time level. Do you want to change?     |
| SM-7028    | User Id already exists.                                                                  |
| SM-7029    | Cumulative Invalid Logins - Number should be greater than 5 and less than 100            |
| SM-7031    | Password prevent reuse value should be between 1 and 5 Minimum                           |
| SM-7032    | Password length should be between 6 and 10                                               |
| SM-7033    | Maximum Password Length should be between 9 and 12                                       |
| SM-7034    | Password expiry message - between 0 and 5                                                |
| SM-7035    | Password change after message - no of days should be greater than 15 and less than 180   |
| SM-7036    | User Access to \$1 \$2 denied                                                            |
| SM-7037    | Consecutive Password Characters should be greater than 1                                 |
| SM-7038    | The User is un-authorized                                                                |
| SM-7039    | The Last Login date was - \$1                                                            |
| SM-7040    | Password Changed Successfully                                                            |
| SM-7041    | Invalid Password. Bad Sign On                                                            |
| SM-7042    | Invalid Name. Bad Sign On                                                                |
| SM-7043    | Successive Invalid Logins                                                                |
| SM-7044    | Forced Disable Cumulative Invalid Logins                                                 |
| SM-7045    | Forced Disable Password expired.                                                         |

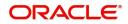

| Error Code | Message                                                                      |
|------------|------------------------------------------------------------------------------|
| SM-7046    | Password changed                                                             |
| SM-7047    | User initiated Password change                                               |
| SM-7048    | Forced password change                                                       |
| SM-7049    | Status Enabled                                                               |
| SM-7050    | Status put on                                                                |
| SM-7051    | Hold User already Signed on                                                  |
| SM-7052    | Do you want to reset Cumulative Invalid Logins to 0 ?                        |
| SM-7053    | Number of Invalid Logins Since Last Logout = \$1                             |
| SM-7054    | User Password Changed Successfully                                           |
| SM-7055    | Change password now !!                                                       |
| SM-7056    | Terminal Id not set                                                          |
| SM-7057    | Message Digest not matched                                                   |
| SM-7058    | User Not Logged In. Please login again                                       |
| SM-7059    | Fast Path Cannot Contain Special Characters                                  |
| SM-7060    | Currency sold and Currency bought can not be same.                           |
| SM-7070    | Branch date is ahead of host date, cannot proceed                            |
| SM-77777   | User does not have rights to authorize the override                          |
| SM-AUTH01  | The transaction amount exceeds the maximum authorization amount for the User |
| SM-BRN01   | Not a Valid user for Branch                                                  |
| SM-BRN02   | Password for Branch User cannot be null                                      |
| SM-BVALUE1 | \$1 Back value days cannot be null                                           |
| SM-C0050   | Invalid Branch Code                                                          |
| SM-C0051   | Function ID Already attached                                                 |
| SM-C0052   | Branch or Function id should not be null                                     |
| SM-CHBRLO  | Change Branch to Home Branch In-Order to Logoff.                             |

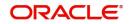

| Error Code | Message                                                         |
|------------|-----------------------------------------------------------------|
| SM-CHBRSO  | Change Branch to Home Branch In-Order to Signoff.               |
| SM-CLBRN01 | Branch User Profile Updated at Host                             |
| SM-CLS001  | Users attached to Role. Close?                                  |
| SM-CV001   | Sequence no cannot be null                                      |
| SM-CV002   | Sequence no is a numeric field                                  |
| SM-CV003   | Group ID cannot be null                                         |
| SM-CV004   | Module code cannot be null                                      |
| SM-CV005   | Source code cannot be null                                      |
| SM-CV006   | Template ID cannot be null                                      |
| SM-CV007   | Duplicate broker ID                                             |
| SM-CV008   | Liquidation code cannot be null                                 |
| SM-CV009   | Duplicate details in record not allowed                         |
| SM-CV010   | Basis amount to cannot be null                                  |
| SM-CV011   | Floor basis amount has to be less than basis amount to          |
| SM-CV012   | Rate cannot be null for percentage type                         |
| SM-CV013   | Min amount cannot be more than floor charge for percentage type |
| SM-CV014   | Max amount cannot be less than floor charge for percentage type |
| SM-CV015   | Flat amount cannot be null for flat amount type                 |
| SM-CV016   | Invalid rate, rate is too high                                  |
| SM-CV017   | Floor basis amount cannot be null                               |
| SM-CV018   | Floor charge cannot be null                                     |
| SM-CV019   | Basis amount to cannot be less than basis amount from           |
| SM-CV020   | Duplicate rule code                                             |
| SM-CV021   | Minimum amount must be less than maximum amount                 |
| SM-CV022   | Maximum amount must be more than minimum amount                 |

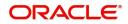

| Error Code | Message                                                                             |
|------------|-------------------------------------------------------------------------------------|
| SM-CV023   | Rule cannot be null                                                                 |
| SM-CV024   | Group already exists                                                                |
| SM-CV025   | The record is already closed                                                        |
| SM-CV026   | Intermediate table has to be entered                                                |
| SM-CV027   | Upload table has to be entered                                                      |
| SM-CV028   | Cube table has to be entered                                                        |
| SM-CV029   | Source field cannot be null                                                         |
| SM-CV030   | Destination field cannot be null                                                    |
| SM-CV031   | Destination field already maintained                                                |
| SM-CV032   | Group ID already maintained                                                         |
| SM-CV033   | Template ID already maintained for this group                                       |
| SM-CV034   | Sequence no already maintained for this group                                       |
| SM-CV035   | Invalid column name                                                                 |
| SM-DATE1   | Failed to convert date format                                                       |
| SM-DEMO01  | Oracle FLEXCUBE not properly installed, exiting!                                    |
| SM-DEMO02  | Demo version will expire after \$1 day(s)                                           |
| SM-DEMO03  | Welcome to Oracle FLEXCUBE                                                          |
| SM-DEMO04  | Only one user is allowed to login in demo version of Oracle FLEX-<br>CUBE, exiting! |
| SM-DEMO05  | Insufficient parameters to launch Oracle FLEXCUBE, exiting!                         |
| SM-DEMO06  | Oracle FLEXCUBE demo version does not allow this function                           |
| SM-DEMO07  | Demo version expired, please contact i-flex!!!                                      |
| SM-DEMO08  | Demo version allows only \$1 contracts.                                             |
| SM-DEMO09  | Demo version expires today                                                          |
| SM-DTCH01  | Users are running functions.                                                        |
| SM-DTCH02  | AEOD dates not maintained                                                           |

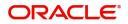

| Error Code | Message                                                                                                    |
|------------|----------------------------------------------------------------------------------------------------|
| SM-DTCH03  | Wrong branch status to run this form                                                                                      |
| SM-EFIN01  | Users in transactions input                                                                                               |
| SM-EXTUS   | Oracle FLEXCUBE has been launched from another application. Sign off disallowed. Please exit                              |
| SM-FND01   | Menu items not populated                                                                                                  |
| SM-PRD02   | Deletion not allowed as periods beyond \$1 exist for the financial cycle                                                  |
| SM-PRD03   | The period end date has to be the last day of a month                                                                     |
| SM-PWC01   | Password same as previously used password                                                                                 |
| SM-QRY-01  | The form is in the enter-query mode. Please click on the exit toolbar button or exit menu item to get to the normal mode. |
| SM-QRY01   | The form is in the enter-query mode. Please click on the exit toolbar button or exit menu item to get to the normal mode. |

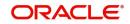

# 5. Function ID Glossary

### **c** CLRU ......3-1

#### S

| SMDBANKP2-3  |
|--------------|
| SMDBNKRT2-8  |
| SMDBRRES2-11 |
| SMDCHNTL     |
| SMDCHPWD2-10 |
| SMDDPTMT2-55 |
| SMDENTDT2-57 |
| SMDFNDSC2-13 |
| SMDHOTKY     |
| SMDLNGCE     |
| SMDMASKD2-50 |
| SMDPIFRT2-51 |

| SMDPRCDE 2-55       |
|---------------------|
| SMDROLDF            |
| SMDSOPRM            |
| SMDUSHOL 2-24       |
| SMDUSRDF 2-26, 2-31 |
| SMSMFALM 2-57       |
| SMSTXNST            |
| SMSUSHOL 2-25       |
| SMSUSRAC            |
| SSDROLDF 2-16       |
| SSDUSRDF 2-26       |
| STDACGRP 2-48       |
| STDCSFRT 2-52       |
| STDCUBAL 2-36       |
| SVDIMGVW            |

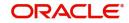